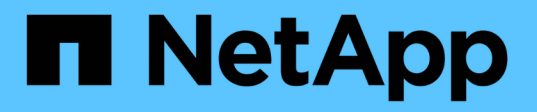

### **SQL Server** 데이터베이스**,** 인스턴스 또는 가용성 그룹을 백업합니다 SnapCenter Software 4.7

NetApp August 07, 2024

This PDF was generated from https://docs.netapp.com/ko-kr/snapcenter-47/protectscsql/reference\_back\_up\_sql\_server\_database\_or\_instance\_or\_availability\_group.html on August 07, 2024. Always check docs.netapp.com for the latest.

# 목차

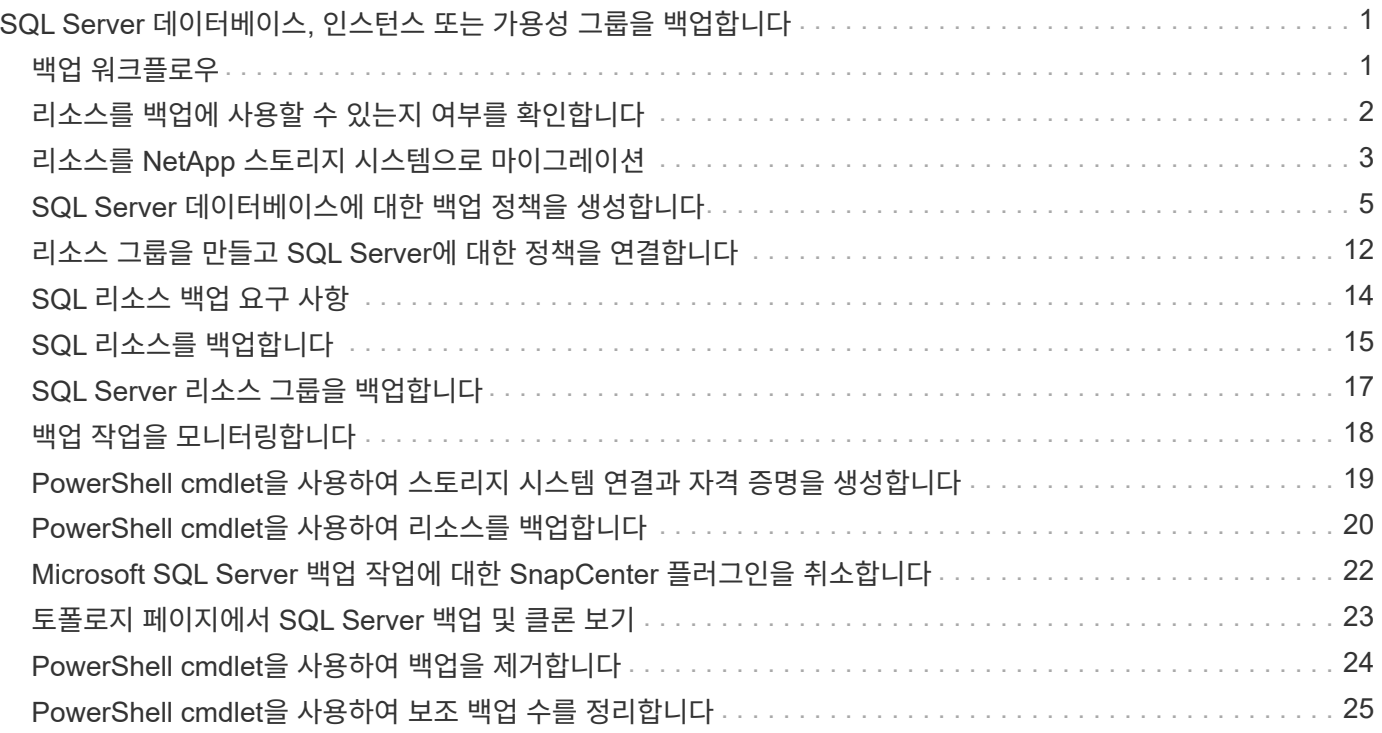

# <span id="page-2-0"></span>**SQL Server** 데이터베이스**,** 인스턴스 또는 가용성 그룹을 백업합니다

### <span id="page-2-1"></span>백업 워크플로우

사용자 환경에 Microsoft SQL Server용 SnapCenter 플러그인을 설치하면 SnapCenter를 사용하여 SQL Server 리소스를 백업할 수 있습니다.

여러 서버에서 동시에 실행되도록 여러 백업을 예약할 수 있습니다.

동일한 리소스에서 백업 및 복원 작업을 동시에 수행할 수 없습니다.

다음 워크플로에서는 백업 작업을 수행해야 하는 순서를 보여 줍니다.

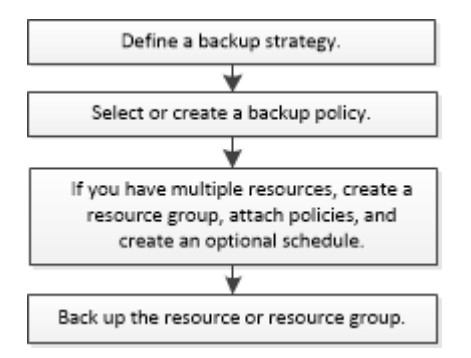

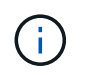

NetApp이 아닌 LUN, 손상된 데이터베이스 또는 복원 중인 데이터베이스를 선택하면 Resources 페이지의 Backup Now, Restore, Manage Backups 및 Clone 옵션이 비활성화됩니다.

PowerShell cmdlet을 수동으로 또는 스크립트에서 사용하여 백업, 복원, 복구, 확인 및 클론 작업을 수행할 수도 있습니다. PowerShell cmdlet에 대한 자세한 내용은 SnapCenter cmdlet 도움말을 사용하거나 을 참조하십시오 ["SnapCenter](https://library.netapp.com/ecm/ecm_download_file/ECMLP2883300) [소프트웨어](https://library.netapp.com/ecm/ecm_download_file/ECMLP2883300) [cmdlet](https://library.netapp.com/ecm/ecm_download_file/ECMLP2883300) [참조](https://library.netapp.com/ecm/ecm_download_file/ECMLP2883300) [가이드](https://library.netapp.com/ecm/ecm_download_file/ECMLP2883300)["](https://library.netapp.com/ecm/ecm_download_file/ECMLP2883300)

### **SnapCenter**가 데이터베이스를 백업하는 방법

SnapCenter는 스냅샷 복사본 기술을 사용하여 LUN 또는 VMDK에 상주하는 SQL Server 데이터베이스를 백업합니다. SnapCenter은 데이터베이스의 스냅샷 복사본을 생성하여 백업을 생성합니다.

리소스 페이지에서 전체 데이터베이스 백업에 사용할 데이터베이스를 선택하면 SnapCenter는 동일한 스토리지 볼륨에 상주하는 다른 모든 데이터베이스를 자동으로 선택합니다. LUN 또는 VMDK에서 하나의 데이터베이스만 저장하는 경우 데이터베이스를 개별적으로 선택 또는 다시 선택할 수 있습니다. LUN 또는 VMDK에 여러 데이터베이스가 포함된 경우 데이터베이스를 그룹으로 선택 또는 다시 선택해야 합니다.

단일 볼륨에 상주하는 모든 데이터베이스가 Snapshot 복사본을 사용하여 동시에 백업됩니다. 최대 동시 백업 데이터베이스 수가 35이고 스토리지 볼륨에 데이터베이스가 35개 이상인 경우 생성되는 총 스냅샷 복사본 수는 데이터베이스 수를 35개로 나눈 값과 같습니다.

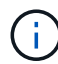

백업 정책의 각 스냅샷 복사본에 대한 최대 데이터베이스 수를 구성할 수 있습니다.

SnapCenter에서 스냅샷 복사본을 생성하면 전체 스토리지 시스템 볼륨이 스냅샷 복사본에 캡처됩니다. 그러나 백업은

백업이 생성된 SQL 호스트 서버에만 유효합니다.

다른 SQL 호스트 서버의 데이터가 동일한 볼륨에 상주하는 경우 스냅샷 복사본에서 이 데이터를 복원할 수 없습니다.

• 자세한 정보 찾기 \*

["PowerShell cmdlet](#page-21-0)[을](#page-21-0) [사용하여](#page-21-0) [리소스를](#page-21-0) [백업합니다](#page-21-0)["](#page-21-0)

["](https://kb.netapp.com/Advice_and_Troubleshooting/Data_Protection_and_Security/SnapCenter/Quiesce_or_grouping_resources_operations_fail)[리소스](https://kb.netapp.com/Advice_and_Troubleshooting/Data_Protection_and_Security/SnapCenter/Quiesce_or_grouping_resources_operations_fail) [중지](https://kb.netapp.com/Advice_and_Troubleshooting/Data_Protection_and_Security/SnapCenter/Quiesce_or_grouping_resources_operations_fail) [또는](https://kb.netapp.com/Advice_and_Troubleshooting/Data_Protection_and_Security/SnapCenter/Quiesce_or_grouping_resources_operations_fail) [그룹화](https://kb.netapp.com/Advice_and_Troubleshooting/Data_Protection_and_Security/SnapCenter/Quiesce_or_grouping_resources_operations_fail) [작업이](https://kb.netapp.com/Advice_and_Troubleshooting/Data_Protection_and_Security/SnapCenter/Quiesce_or_grouping_resources_operations_fail) [실패했습니다](https://kb.netapp.com/Advice_and_Troubleshooting/Data_Protection_and_Security/SnapCenter/Quiesce_or_grouping_resources_operations_fail)["](https://kb.netapp.com/Advice_and_Troubleshooting/Data_Protection_and_Security/SnapCenter/Quiesce_or_grouping_resources_operations_fail)

### <span id="page-3-0"></span>리소스를 백업에 사용할 수 있는지 여부를 확인합니다

리소스는 설치한 플러그인에서 유지 관리하는 데이터베이스, 애플리케이션 인스턴스, 가용성 그룹 및 유사한 구성 요소입니다. 이러한 리소스를 리소스 그룹에 추가하여 데이터 보호 작업을 수행할 수 있지만 먼저 사용 가능한 리소스를 확인해야 합니다. 사용 가능한 리소스를 확인하면 플러그인 설치가 성공적으로 완료되었는지 확인할 수도 있습니다.

- 필요한 것 \*
- SnapCenter 서버 설치, 호스트 추가, 스토리지 시스템 접속 생성, 자격 증명 추가 등의 작업을 이미 완료해야 합니다.
- Microsoft SQL 데이터베이스를 검색하려면 다음 조건 중 하나를 충족해야 합니다.
	- 플러그인 호스트를 SnapCenter 서버에 추가하는 데 사용한 사용자는 Microsoft SQL Server에서 필요한 사용 권한(sysadmin)을 가져야 합니다.
	- 위 조건이 충족되지 않으면 SnapCenter 서버에서 Microsoft SQL Server에 필요한 권한(sysadmin)을 가진 사용자를 구성해야 합니다. 사용자는 Microsoft SQL Server 인스턴스 수준에서 구성해야 하며 사용자는 SQL 또는 Windows 사용자일 수 있습니다.
- Windows 클러스터에서 Microsoft SQL 데이터베이스를 검색하려면 FCI(장애 조치 클러스터 인스턴스) TCP/IP 포트의 차단을 해제해야 합니다.
- 데이터베이스가 VMware RDM LUN 또는 VMDK에 상주하는 경우 VMware vSphere용 SnapCenter 플러그인을 구축하고 SnapCenter에 플러그인을 등록해야 합니다.

자세한 내용은 을 참조하십시오 ["VMware vSphere](https://docs.netapp.com/us-en/sc-plugin-vmware-vsphere/scpivs44_deploy_snapcenter_plug-in_for_vmware_vsphere.html)[용](https://docs.netapp.com/us-en/sc-plugin-vmware-vsphere/scpivs44_deploy_snapcenter_plug-in_for_vmware_vsphere.html) [SnapCenter](https://docs.netapp.com/us-en/sc-plugin-vmware-vsphere/scpivs44_deploy_snapcenter_plug-in_for_vmware_vsphere.html) [플러그인](https://docs.netapp.com/us-en/sc-plugin-vmware-vsphere/scpivs44_deploy_snapcenter_plug-in_for_vmware_vsphere.html) [구축](https://docs.netapp.com/us-en/sc-plugin-vmware-vsphere/scpivs44_deploy_snapcenter_plug-in_for_vmware_vsphere.html)["](https://docs.netapp.com/us-en/sc-plugin-vmware-vsphere/scpivs44_deploy_snapcenter_plug-in_for_vmware_vsphere.html)

- GMSA로 호스트를 추가하고 GMSA에 로그인 및 시스템 관리자 권한이 있는 경우 GMSA를 사용하여 SQL 인스턴스에 연결합니다.
- 이 작업에 대한 정보 \*

Details 페이지의 \* Overall Status \* 옵션이 Not Available for backup으로 설정되어 있으면 데이터베이스를 백업할 수 없습니다. 다음 중 하나라도 해당하면 \* Overall Status \*(전체 상태 \*) 옵션이 Not Available(백업 불가)로 설정됩니다.

- 데이터베이스가 NetApp LUN에 없습니다.
- 데이터베이스가 정상 상태가 아닙니다.

데이터베이스가 오프라인 상태, 복원 중, 복구 보류 중, 의심스런 등의 상태일 때 정상 상태가 아닙니다.

• 데이터베이스에 권한이 없습니다.

예를 들어, 사용자가 데이터베이스에 대한 보기 액세스 권한만 있는 경우 데이터베이스의 파일 및 속성을 식별할 수 없으므로 백업할 수 없습니다.

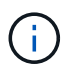

SQL Server Standard Edition에 가용성 그룹 구성이 있는 경우 SnapCenter는 기본 데이터베이스만 백업할 수 있습니다.

- 단계 \*
	- 1. 왼쪽 탐색 창에서 \* 리소스 \* 를 클릭한 다음 목록에서 적절한 플러그인을 선택합니다.
	- 2. 리소스 페이지의 \* 보기 \* 드롭다운 목록에서 \* 데이터베이스 \* 또는 \* 인스턴스 \* 또는 \* 가용성 그룹 \* 을 선택합니다.

을 클릭합니다 호스트 이름과 SQL Server 인스턴스를 선택하여 리소스를 필터링합니다. 그런 다음 을 클릭할 수 있습니다 그를 눌러 필터 창을 닫습니다.

3. 리소스 새로 고침 \* 을 클릭합니다.

새로 추가, 이름 변경 또는 삭제된 리소스가 SnapCenter 서버 인벤토리로 업데이트됩니다.

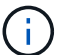

데이터베이스가 SnapCenter 외부에서 이름이 변경된 경우 리소스를 새로 고쳐야 합니다.

리소스는 리소스 유형, 호스트 또는 클러스터 이름, 관련 리소스 그룹, 백업 유형, 정책 및 전체 상태와 같은 정보와 함께 표시됩니다.

▪ 데이터베이스가 <sup>비</sup> NetApp 스토리지에 있는 경우 Not available for backup <sup>이</sup>(가) \* Overall Status \*(전체 상태) 열에 표시됩니다.

NetApp이 아닌 스토리지에 있는 데이터베이스에는 데이터 보호 작업을 수행할 수 없습니다.

- 데이터베이스가 NetApp 스토리지에 있고 보호되지 않는 경우 Not protected <sup>이</sup>(가) \* Overall Status \*(전체 상태) 열에 표시됩니다.
- 데이터베이스가 NetApp 스토리지 시스템에 있고 보호되어 있는 경우 사용자 인터페이스가 표시됩니다 Backup not run 메시지가 \* Overall Status \* 열에 표시됩니다.
- 데이터베이스가 NetApp 스토리지 시스템에 있고 보호되고 있고 데이터베이스에 대해 백업이 트리거되는 경우 사용자 인터페이스가 표시됩니다 Backup succeeded 메시지가 \* Overall Status \* 열에 표시됩니다.

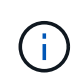

자격 증명을 설정하는 동안 SQL 인증을 활성화한 경우 검색된 인스턴스 또는 데이터베이스에 빨간색 자물쇠 아이콘이 표시됩니다. 자물쇠 아이콘이 나타나면 인스턴스 또는 데이터베이스 자격 증명을 지정하여 인스턴스 또는 데이터베이스를 리소스 그룹에 성공적으로 추가해야 합니다.

SnapCenter 관리자가 RBAC 사용자에게 리소스를 할당한 후에는 RBAC 사용자가 로그인하여 \* 자원 새로 고침 \* 을 클릭하여 리소스의 최신 \* 전체 상태 \* 를 확인해야 합니다.

## <span id="page-4-0"></span>리소스를 **NetApp** 스토리지 시스템으로 마이그레이션

Microsoft Windows용 SnapCenter 플러그인을 사용하여 NetApp 스토리지 시스템을 프로비저닝한 후에는 SnapCenter 그래픽 사용자 인터페이스(GUI) 또는 PowerShell cmdlet을 사용하여 리소스를 NetApp 스토리지 시스템이나 NetApp LUN 간에 마이그레이션할 수 있습니다.

- 필요한 것 \*
- SnapCenter 서버에 스토리지 시스템을 추가해야 합니다.
- SQL Server 리소스를 새로 고친(검색된) 상태여야 합니다.

이 마법사 페이지의 대부분의 필드는 설명이 필요 없습니다. 다음 정보는 안내가 필요할 수 있는 일부 필드에 대해 설명합니다.

- 단계 \*
	- 1. 왼쪽 탐색 창에서 \* 리소스 \* 를 클릭한 다음 목록에서 적절한 플러그인을 선택합니다.
	- 2. 리소스 페이지의 \* 보기 \* 드롭다운 목록에서 \* 데이터베이스 \* 또는 \* 인스턴스 \* 를 선택합니다.
	- 3. 목록에서 데이터베이스 또는 인스턴스를 선택하고 \* migrate \* 를 클릭합니다.
	- 4. 리소스 페이지에서 다음 작업을 수행합니다.

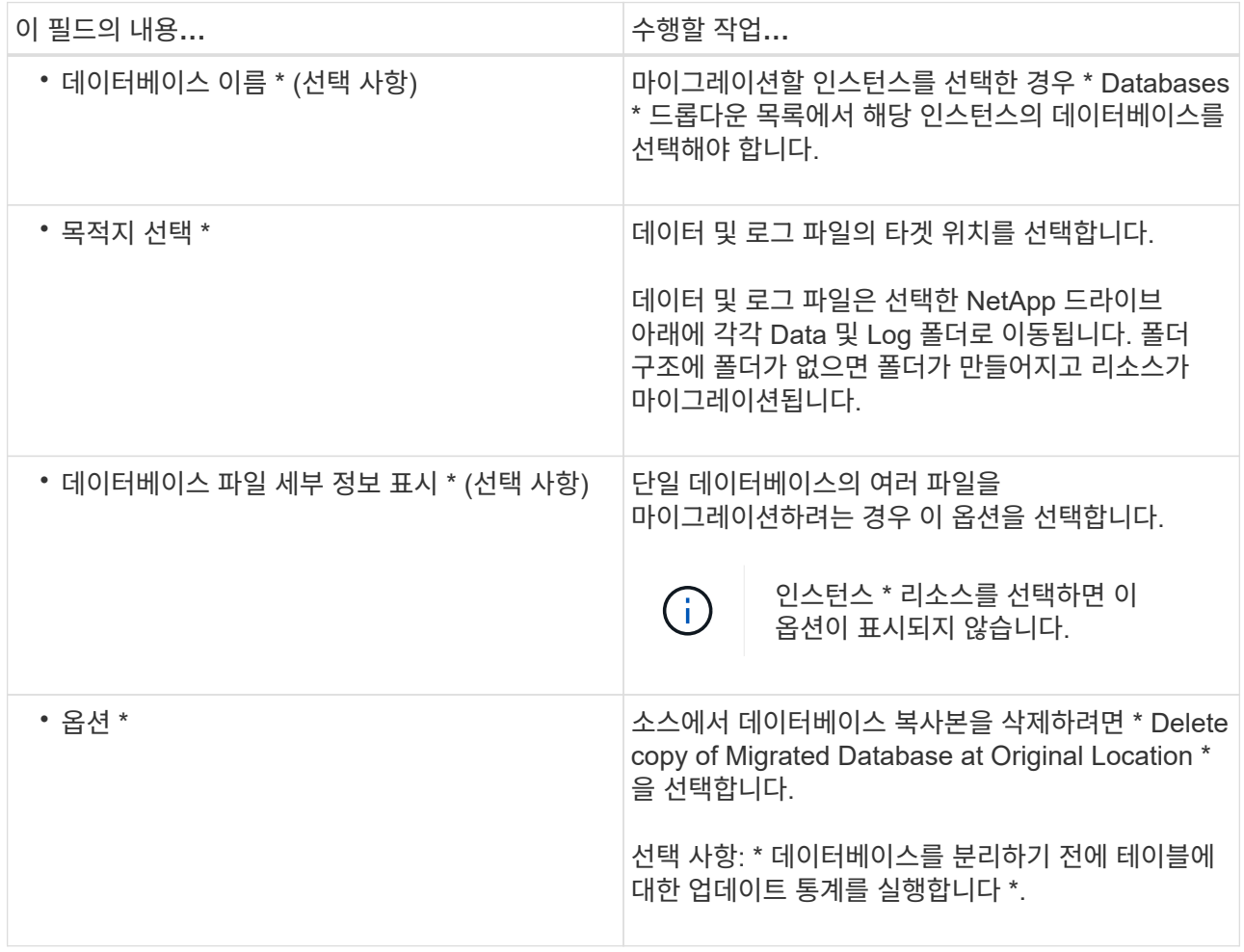

5. 확인 페이지에서 다음 작업을 수행합니다.

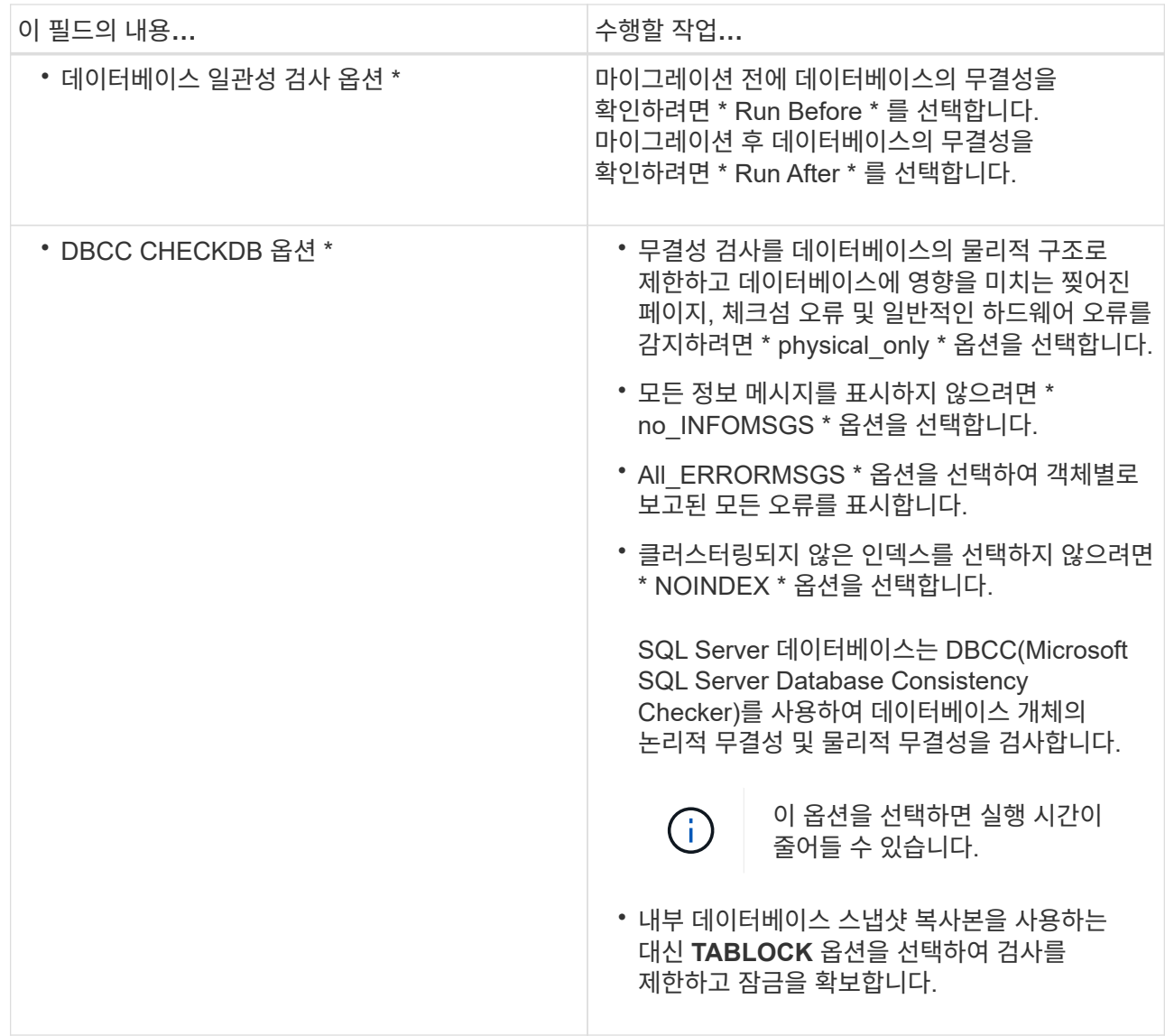

6. 요약을 검토한 다음 마침을 클릭합니다.

## <span id="page-6-0"></span>**SQL Server** 데이터베이스에 대한 백업 정책을 생성합니다

SnapCenter를 사용하여 SQL Server 리소스를 백업하기 전에 리소스 또는 리소스 그룹에 대한 백업 정책을 만들거나 리소스 그룹을 만들거나 단일 리소스를 백업할 때 백업 정책을 만들 수 있습니다.

- 필요한 것 \*
- 데이터 보호 전략을 정의해야 합니다.
- SnapCenter 설치, 호스트 추가, 리소스 식별 및 스토리지 시스템 접속 생성과 같은 작업을 완료하여 데이터 보호를 위한 준비를 갖추어야 합니다.
- 로그 백업을 위해 호스트 로그 디렉토리를 구성해야 합니다.
- SQL Server 리소스를 새로 고친(검색된) 상태여야 합니다.
- 스냅샷 복사본을 미러 또는 볼트에 복제하는 경우 SnapCenter 관리자는 소스 볼륨과 타겟 볼륨 모두에

SVM(스토리지 가상 머신)을 할당해야 합니다.

관리자가 사용자에게 리소스를 할당하는 방법에 대한 자세한 내용은 SnapCenter 설치 정보를 참조하십시오.

• powershellProcessforScripts 매개 변수의 값을 web.config 파일에서 true 로 설정하여 powerpare 및 postscripts 로 PowerShell 스크립트를 실행해야 합니다.

기본값은 false 입니다

- 이 작업에 대한 정보 \*
- 백업 정책은 백업을 관리 및 유지하는 방법과 리소스 또는 리소스 그룹을 백업하는 빈도를 제어하는 규칙의 집합입니다. 또한 복제 및 스크립트 설정을 지정할 수 있습니다. 정책에 옵션을 지정하면 다른 리소스 그룹에 대한 정책을 다시 사용할 때 시간이 절약됩니다.
- scripts\_path는 플러그인 호스트의 SMCoreServiceHost.exe.Config 파일에 있는 PredefinedWindowsScriptsDirectory 키를 사용하여 정의됩니다.

필요한 경우 이 경로를 변경하고 SMcore 서비스를 다시 시작할 수 있습니다. 보안을 위해 기본 경로를 사용하는 것이 좋습니다.

키 값은 swagger에서 API:API/4.7/configsettings를 통해 표시할 수 있습니다

Get API를 사용하여 키 값을 표시할 수 있습니다. API 설정은 지원되지 않습니다.

- 이 마법사 페이지의 대부분의 필드는 설명이 필요 없습니다. 다음 정보는 안내가 필요할 수 있는 일부 필드에 대해 설명합니다.
- 단계 \*
	- 1. 왼쪽 탐색 창에서 \* 설정 \* 을 클릭합니다.
	- 2. 설정 페이지에서 \* 정책 \* 을 클릭합니다.
	- 3. 새로 만들기 \* 를 클릭합니다.
	- 4. 이름 페이지에 정책 이름과 설명을 입력합니다.
	- 5. 백업 유형 페이지에서 다음 단계를 수행하십시오.
		- a. 백업 유형을 선택합니다.

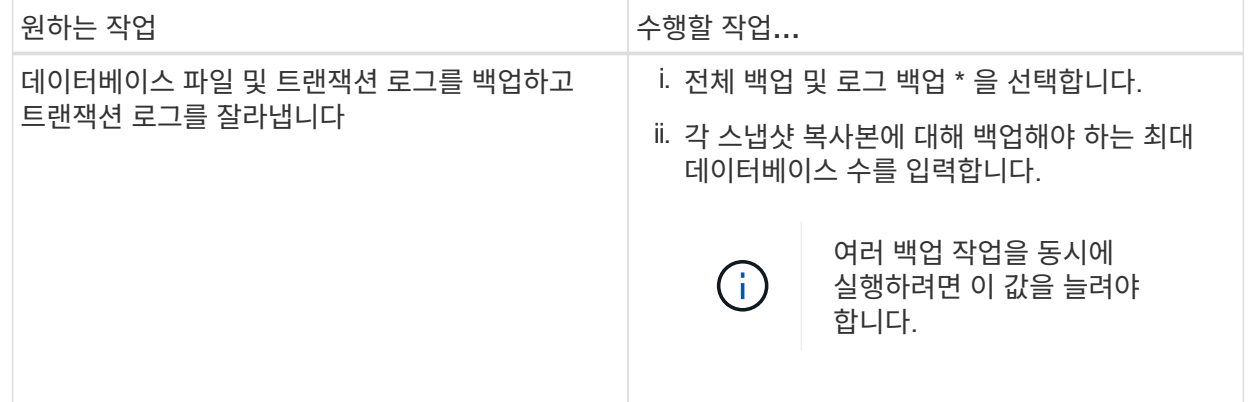

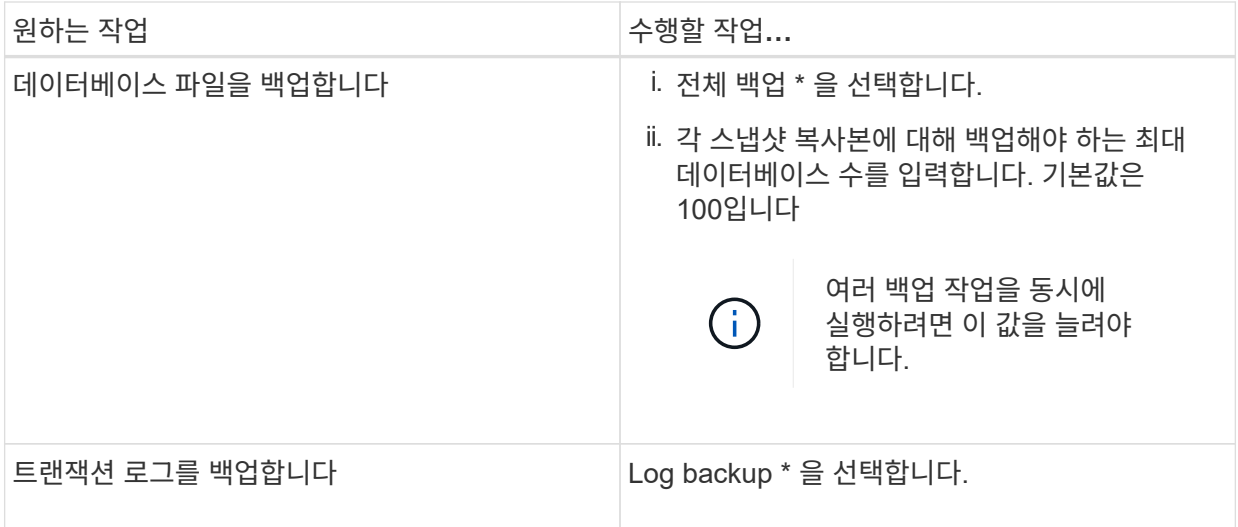

b. 다른 백업 응용 프로그램을 사용하여 리소스를 백업하는 경우 \* 백업만 복사 \* 를 선택합니다.

트랜잭션 로그를 그대로 유지하면 모든 백업 애플리케이션이 데이터베이스를 복구할 수 있습니다. 일반적으로 다른 상황에서는 복사 전용 옵션을 사용하지 않아야 합니다.

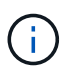

Microsoft SQL은 보조 스토리지에 대해 \* 전체 백업 및 로그 백업 \* 옵션과 함께 \* 복사 전용 백업 \* 옵션을 지원하지 않습니다.

c. 가용성 그룹 설정 섹션에서 다음 작업을 수행합니다.

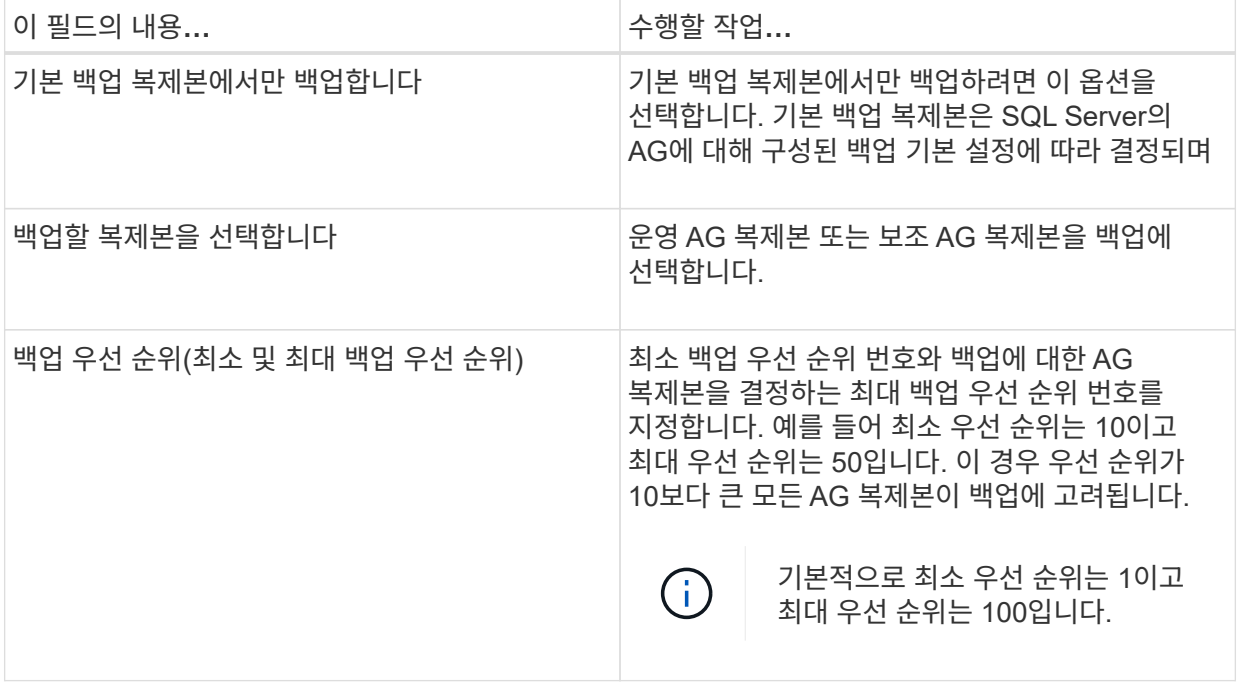

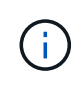

클러스터 구성에서 백업은 정책에 설정된 보존 설정에 따라 클러스터의 각 노드에 유지됩니다. AG의 소유자 노드가 변경되면 보존 설정에 따라 백업이 수행되고 이전 소유자 노드의 백업은 유지됩니다. AG에 대한 보존은 노드 레벨에서만 적용할 수 있습니다.

d. 이 정책으로 생성할 백업을 예약하려면 \* On demand \*, \* Hourly \*, \* Daily \*, \* Weekly \* 또는 \* Monthly \* 중 하나를 선택하여 스케줄 유형을 지정합니다.

#### 정책에 대해 하나의 스케줄 유형을 선택할 수 있습니다.

#### Schedule frequency

Select how often you want the schedules to occur in the policy. The specific times are set at backup job creation enabling you to stägger your start times.

On demand

- O Hourly
- O Daily
- O Weekly
- 
- O Monthly

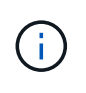

리소스 그룹을 생성하는 동안 백업 작업의 스케줄(시작 날짜, 종료 날짜 및 빈도)을 지정할 수 있습니다. 이렇게 하면 동일한 정책 및 백업 빈도를 공유하는 리소스 그룹을 생성할 수 있지만 각 정책에 서로 다른 백업 스케줄을 할당할 수 있습니다.

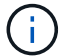

오전 2시에 예약된 경우 DST(일광 절약 시간) 중에는 일정이 트리거되지 않습니다.

- 6. 보존 페이지에서 백업 유형 페이지에서 선택한 백업 유형에 따라 다음 작업 중 하나 이상을 수행합니다.
	- a. 최신 복원 작업에 대한 보존 설정 섹션에서 다음 작업 중 하나를 수행합니다.

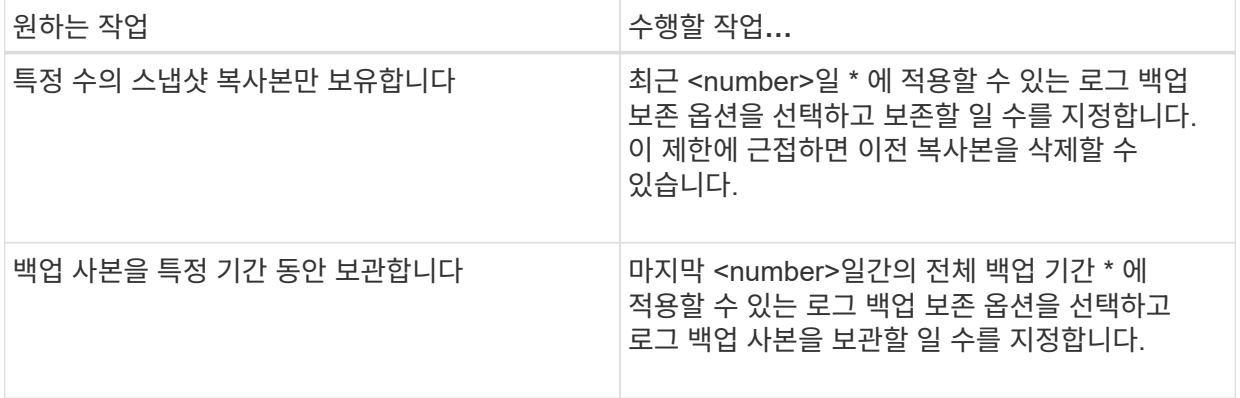

b. 필요 시 보존 설정에 대한 \* 전체 백업 보존 설정 \* 섹션에서 다음 작업을 수행합니다.

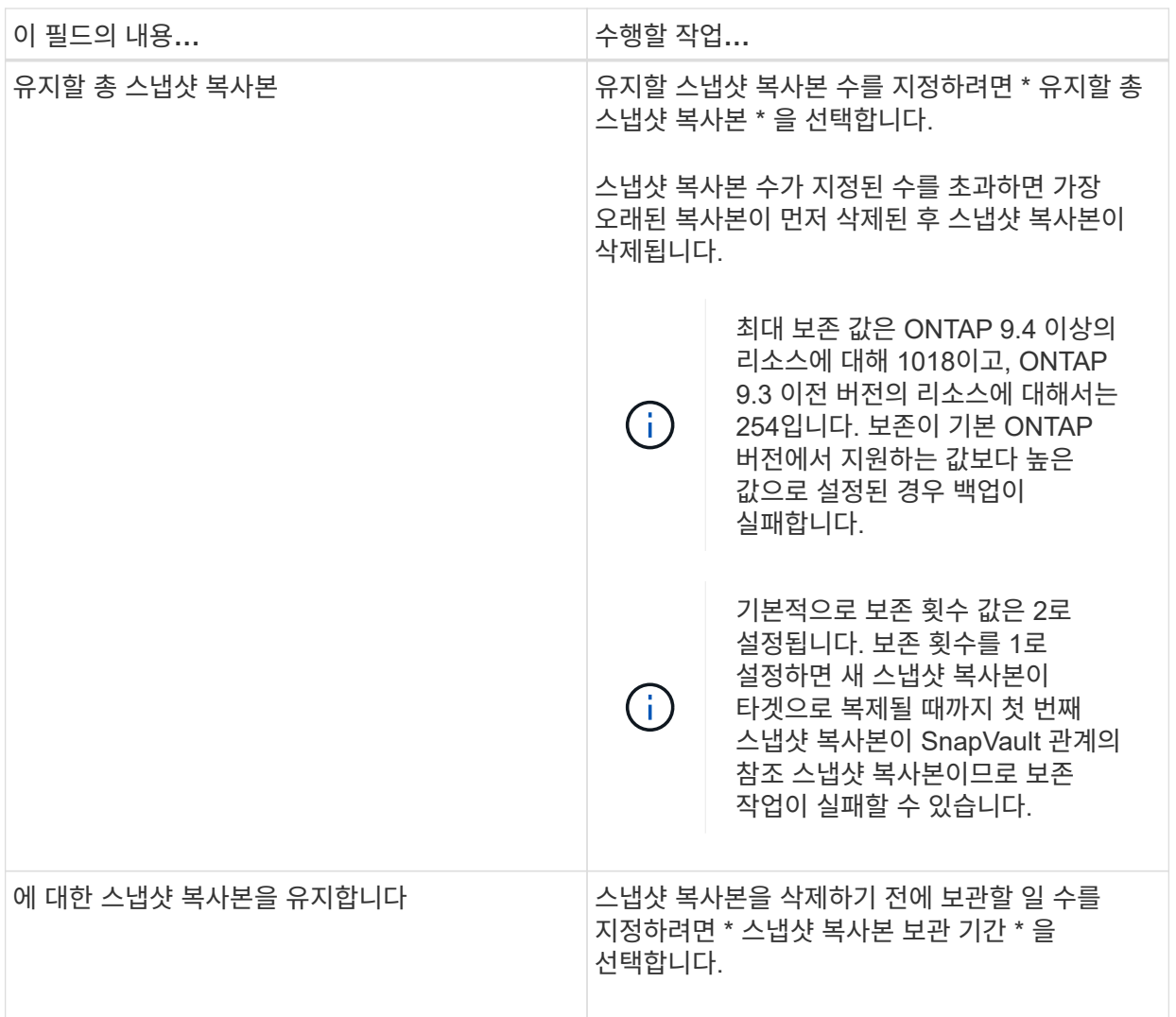

c. 시간별, 일별, 주별 및 월별 보존 설정의 \* 전체 백업 보존 설정 \* 섹션에서 백업 유형 페이지에서 선택한 스케줄 유형에 대한 보존 설정을 지정합니다.

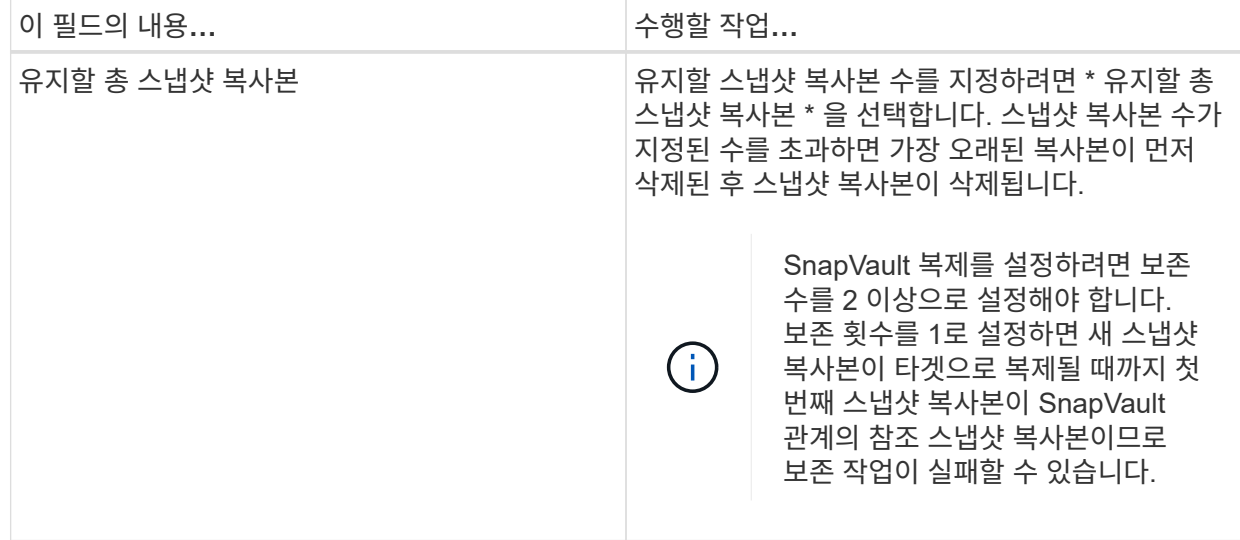

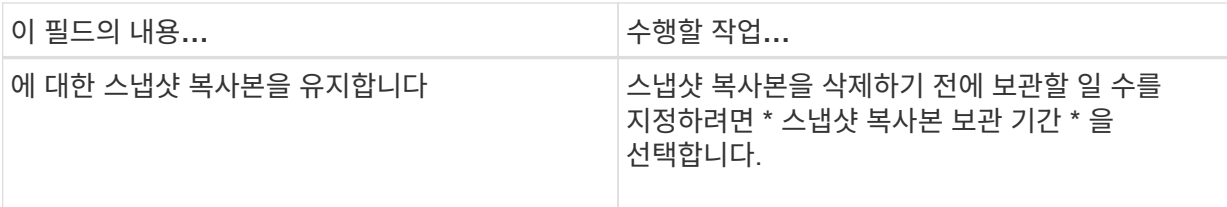

로그 스냅샷 복사본의 보존은 기본적으로 7일로 설정됩니다. Set-SmPolicy cmdlet을 사용하여 로그 스냅샷 복사본 보존을 변경합니다.

이 예에서는 로그 스냅샷 복사본 보존을 2로 설정합니다.

Set-SmPolicy -PolicyName 'newpol' -PolicyType 'Backup' -PluginPolicyType 'SCSQL' -sqlbackuptype 'FullBackupAndLogBackup' -RetentionSettings @{BackupType='DATA';ScheduleType='Hourly';RetentionCount=2},@{BackupT ype='LOG\_SNAPSHOT';ScheduleType='None';RetentionCount=2},@{BackupType ='LOG';ScheduleType='Hourly';RetentionCount=2} -scheduletype 'Hourly'

#### + ["SnapCenter](https://kb.netapp.com/Advice_and_Troubleshooting/Data_Protection_and_Security/SnapCenter/SnapCenter_retains_Snapshot_copies_of_the_database)[은](https://kb.netapp.com/Advice_and_Troubleshooting/Data_Protection_and_Security/SnapCenter/SnapCenter_retains_Snapshot_copies_of_the_database) [데이터베이스의](https://kb.netapp.com/Advice_and_Troubleshooting/Data_Protection_and_Security/SnapCenter/SnapCenter_retains_Snapshot_copies_of_the_database) [스냅샷](https://kb.netapp.com/Advice_and_Troubleshooting/Data_Protection_and_Security/SnapCenter/SnapCenter_retains_Snapshot_copies_of_the_database) [복사본을](https://kb.netapp.com/Advice_and_Troubleshooting/Data_Protection_and_Security/SnapCenter/SnapCenter_retains_Snapshot_copies_of_the_database) [유지합니다](https://kb.netapp.com/Advice_and_Troubleshooting/Data_Protection_and_Security/SnapCenter/SnapCenter_retains_Snapshot_copies_of_the_database)["](https://kb.netapp.com/Advice_and_Troubleshooting/Data_Protection_and_Security/SnapCenter/SnapCenter_retains_Snapshot_copies_of_the_database)

7. 복제 페이지에서 보조 스토리지 시스템에 대한 복제를 지정합니다.

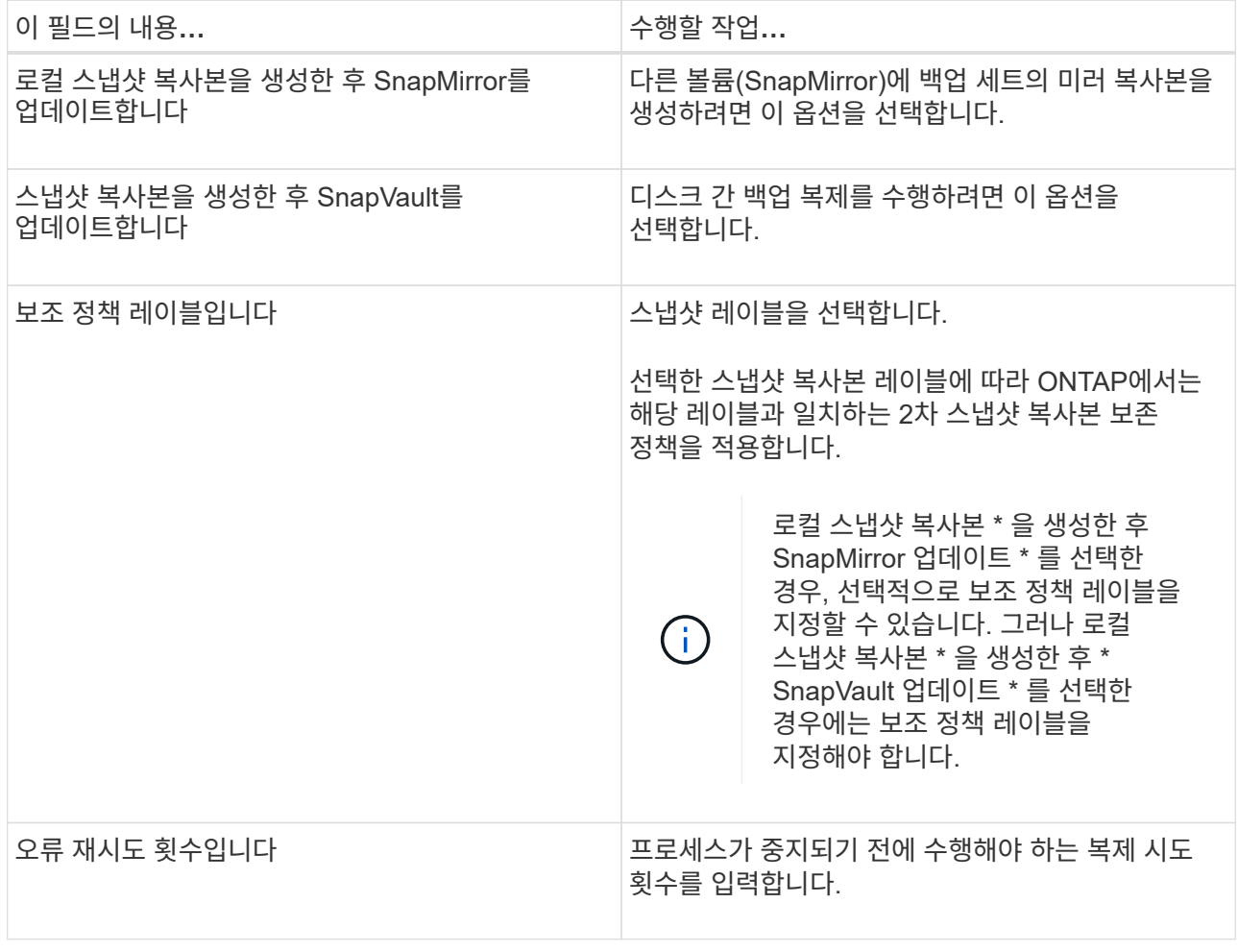

8. 스크립트 페이지에서 백업 작업 전후에 실행해야 하는 처방인 또는 PS의 경로와 인수를 각각 입력합니다.

예를 들어 스크립트를 실행하여 SNMP 트랩을 업데이트하고, 경고를 자동화하고, 로그를 보낼 수 있습니다.

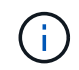

처방자 또는 사후 스크립트 경로에는 드라이브 또는 공유가 포함되어서는 안 됩니다. 경로는 scripts\_path에 상대해야 합니다.

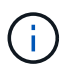

보조 스토리지가 스냅샷 복사본의 최대 제한에 도달하지 않도록 ONTAP에서 SnapMirror 보존 정책을 구성해야 합니다.

- 1. 확인 페이지에서 다음 단계를 수행하십시오.
	- a. 다음 백업 스케줄에 대한 확인 실행 섹션에서 스케줄 빈도를 선택합니다.
	- b. 데이터베이스 일관성 검사 옵션 섹션에서 다음 작업을 수행합니다.

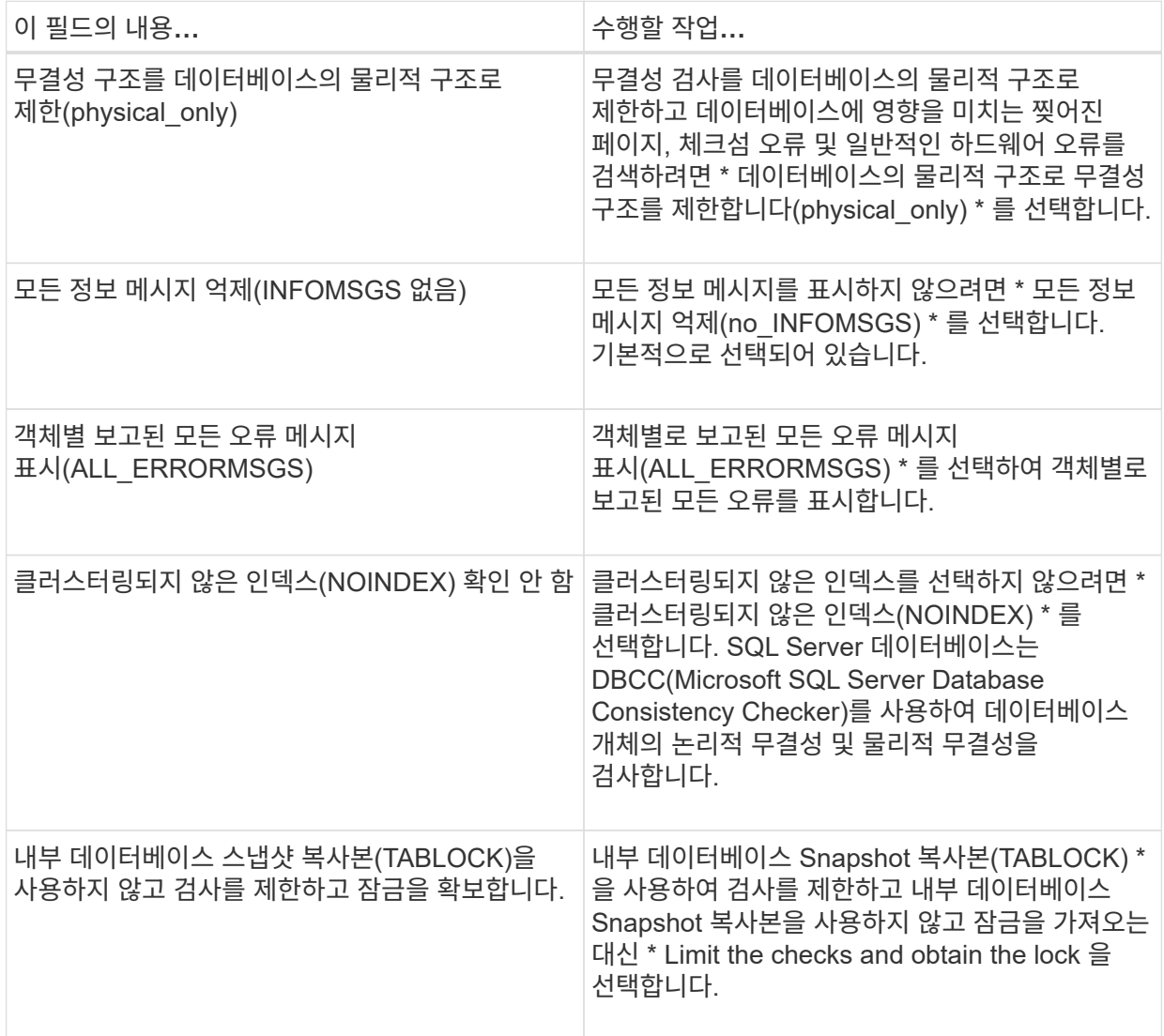

- c. 로그 백업 \* 섹션에서 \* 완료 시 로그 백업 확인 \* 을 선택하여 완료 시 로그 백업을 확인합니다.
- d. 검증 스크립트 설정 \* 섹션에서 검증 작업 전후에 실행해야 하는 처방인 또는 PS의 경로와 인수를 각각 입력합니다.

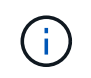

처방자 또는 사후 스크립트 경로에는 드라이브 또는 공유가 포함되어서는 안 됩니다. 경로는 scripts\_path에 상대해야 합니다.

2. 요약을 검토하고 \* Finish \* 를 클릭합니다.

### <span id="page-13-0"></span>리소스 그룹을 만들고 **SQL Server**에 대한 정책을 연결합니다

리소스 그룹은 함께 백업 및 보호할 리소스를 추가하는 컨테이너입니다. 리소스 그룹을 사용하면 지정된 애플리케이션과 연결된 모든 데이터를 동시에 백업할 수 있습니다. 모든 데이터 보호 작업에는 리소스 그룹이 필요합니다. 또한 수행할 데이터 보호 작업의 유형을 정의하려면 하나 이상의 정책을 리소스 그룹에 연결해야 합니다.

새 자원 그룹을 만들지 않고도 자원을 개별적으로 보호할 수 있습니다. 보호된 리소스에서 백업을 수행할 수 있습니다.

• 단계 \*

- 1. 왼쪽 탐색 창에서 \* 리소스 \* 를 클릭한 다음 목록에서 적절한 플러그인을 선택합니다.
- 2. 리소스 페이지의 \* 보기 \* 목록에서 \* 데이터베이스 \* 를 선택합니다.

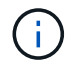

최근에 SnapCenter에 리소스를 추가한 경우 \* 리소스 새로 고침 \* 을 클릭하여 새로 추가된 리소스를 확인합니다.

- 3. 새 리소스 그룹 \* 을 클릭합니다.
- 4. 이름 페이지에서 다음 작업을 수행합니다.

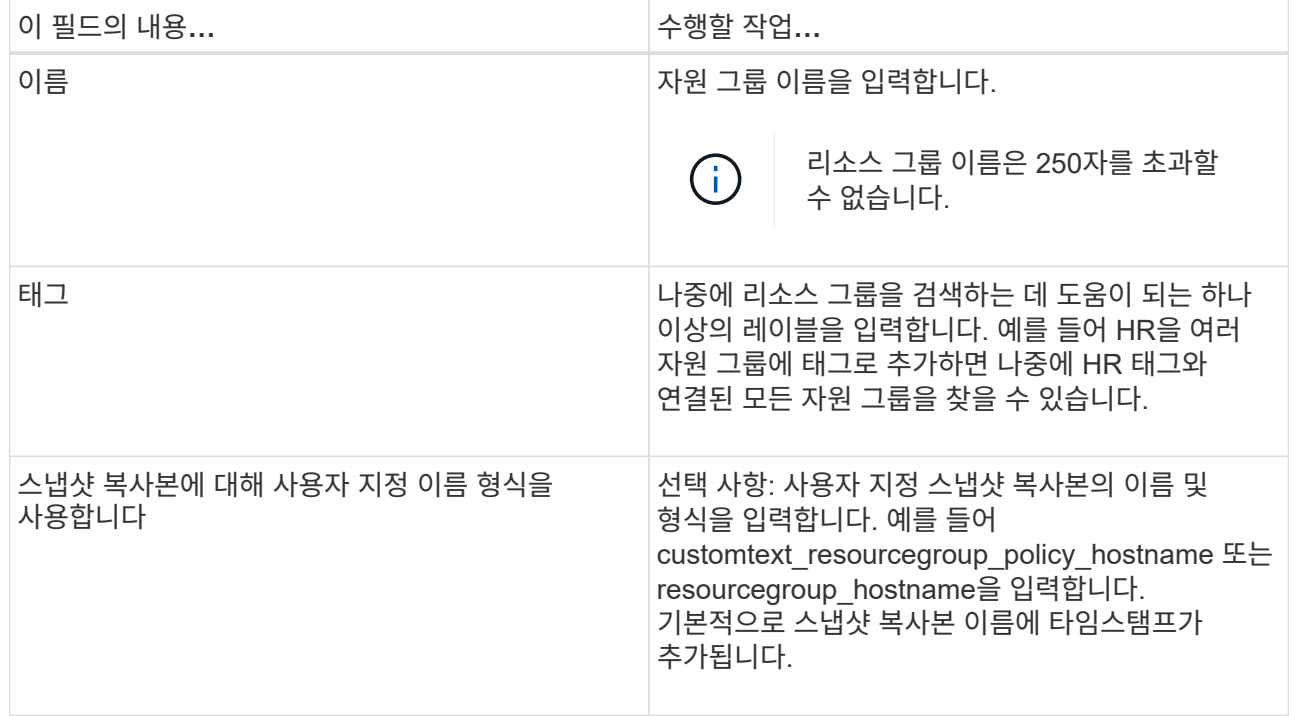

5. 리소스 페이지에서 다음 단계를 수행하십시오.

a. 드롭다운 목록에서 호스트 이름, 리소스 유형 및 SQL Server 인스턴스를 선택하여 리소스 목록을

필터링합니다.

 $\binom{1}{1}$ 최근에 추가한 자원은 자원 목록을 새로 고친 후에만 사용 가능한 자원 목록에 나타납니다.

- b. 사용 가능한 리소스\* 섹션에서 선택한 리소스 섹션으로 리소스를 이동하려면 다음 단계 중 하나를 수행하십시오.
	- 동일한 스토리지 볼륨에 있는 모든 리소스를 선택한 리소스 섹션으로 이동하려면 \* 동일한 스토리지 볼륨에 있는 모든 리소스를 자동 선택 \* 을 선택합니다.
	- 사용 가능한 리소스 \* 섹션에서 리소스를 선택한 다음 오른쪽 화살표를 클릭하여 \* 선택한 리소스 \* 섹션으로 이동합니다.
- 6. 정책 페이지에서 다음 단계를 수행합니다.
	- a. 드롭다운 목록에서 하나 이상의 정책을 선택합니다.

 $\binom{1}{1}$ 

 $*$  를 클릭하여 정책을 생성할 수도 있습니다 $\begin{bmatrix} \bullet & * \end{bmatrix}$ 

선택한 정책에 대한 스케줄 구성 섹션에 선택한 정책이 나열됩니다.

b.

선택한 정책에 대한 일정 구성 섹션에서 \* 를 클릭합니다 Ë 그 일정을 구성하려는 정책에 대한 스케줄 구성 열의

c. policy\_policy\_name\_schedules 추가 대화 상자에서 시작 날짜, 만료 날짜 및 빈도를 지정하여 스케줄을 구성한 다음 \* 확인 \* 을 클릭합니다.

정책에 나열된 각 빈도에 대해 이 작업을 수행해야 합니다. 구성된 스케줄은 \* 선택한 정책에 대한 스케줄 구성 \* 섹션의 적용된 스케줄 열에 나열됩니다.

d. Microsoft SQL Server 스케줄러를 선택합니다.

스케줄링 정책과 연결할 스케줄러 인스턴스도 선택해야 합니다.

Microsoft SQL Server 스케줄러를 선택하지 않으면 기본값은 Microsoft Windows 스케줄러입니다.

타사 백업 스케줄은 SnapCenter 백업 스케줄과 겹치는 경우 지원되지 않습니다. 스케줄을 수정하고 Windows 스케줄러 또는 SQL Server 에이전트에서 생성된 백업 작업의 이름을 변경해서는 안 됩니다.

- 7. 확인 페이지에서 다음 단계를 수행하십시오.
	- a. 검증 서버 \* 드롭다운 목록에서 검증 서버를 선택합니다.

목록에는 SnapCenter에 추가된 모든 SQL Server가 포함됩니다. 여러 검증 서버(로컬 호스트 또는 원격 호스트)를 선택할 수 있습니다.

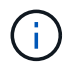

검증 서버 버전은 기본 데이터베이스를 호스팅하는 SQL Server의 버전 및 버전과 일치해야 합니다.

a. Load locators \* 를 클릭하여 SnapMirror 및 SnapVault 볼륨을 로드하여 보조 스토리지에 대한 검증을 수행합니다.

b.

확인 일정을 구성할 정책을 선택한 다음 \* 를 클릭합니다 $\begin{array}{c} \star \end{array}$  \*.

c. Add Verification Schedules policy\_name 대화 상자에서 다음 작업을 수행합니다.

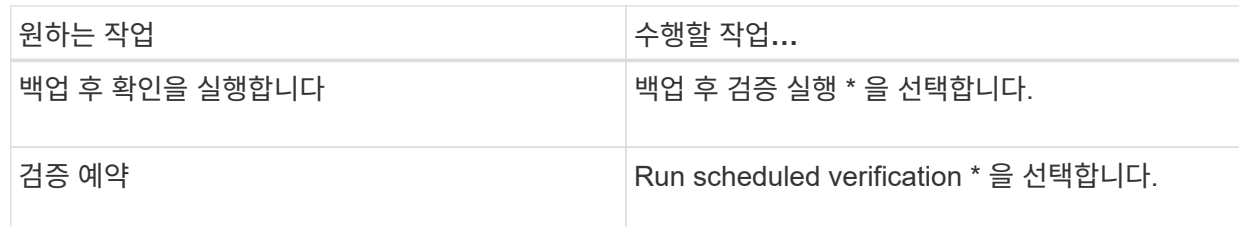

d. 확인 \* 을 클릭합니다.

구성된 일정이 Applied Schedules 열에 나열됩니다. \* 를 클릭하여 검토 후 편집할 수 있습니다 │ *◆* 또는  $*$  를 클릭하여 삭제합니다  $*$   $*$ .

8. 알림 페이지의 \* 이메일 기본 설정 \* 드롭다운 목록에서 이메일을 보낼 시나리오를 선택합니다.

또한 보낸 사람 및 받는 사람 전자 메일 주소와 전자 메일의 제목도 지정해야 합니다. 자원 그룹에서 수행된 작업의 보고서를 첨부하려면 \* 작업 보고서 첨부 \* 를 선택합니다.

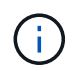

이메일 알림의 경우 GUI 또는 PowerShell 명령 Set-SmtpServer를 사용하여 SMTP 서버 세부 정보를 지정해야 합니다.

- 1. 요약을 검토하고 \* Finish \* 를 클릭합니다.
- 자세한 정보 찾기 \*

["SQL Server](#page-6-0) [데이터베이스에](#page-6-0) [대한](#page-6-0) [백업](#page-6-0) [정책을](#page-6-0) [생성합니다](#page-6-0)["](#page-6-0)

### <span id="page-15-0"></span>**SQL** 리소스 백업 요구 사항

### SQL 리소스를 백업하기 전에 몇 가지 요구 사항이 충족되었는지 확인해야 합니다.

- 비 NetApp 스토리지 시스템에서 NetApp 스토리지 시스템으로 리소스를 마이그레이션해야 합니다.
- 백업 정책을 만들어야 합니다.
- 보조 스토리지와 SnapMirror 관계가 있는 리소스를 백업하려면 스토리지 사용자에게 할당된 ONTAP 역할에 "'스냅샷 전체' 권한이 있어야 합니다. 그러나 "vsadmin" 역할을 사용하는 경우에는 "napmirror all" 권한이 필요하지 않습니다.
- SQL 인스턴스 자격 증명이 AD 사용자 또는 그룹에 할당되지 않으면 AD(Active Directory) 사용자가 시작한 백업 작업이 실패합니다. 설정 \* > \* 사용자 액세스 \* 페이지에서 AD 사용자 또는 그룹에 SQL 인스턴스 자격 증명을 할당해야 합니다.
- 정책이 연결된 리소스 그룹을 만들어야 합니다.
- 리소스 그룹에 서로 다른 호스트의 데이터베이스가 여러 개 있는 경우 네트워크 문제로 인해 일부 호스트의 백업 작업이 늦게 트리거될 수 있습니다. Set-SmConfigSettings PS cmdlet을 사용하여 web.config에서 FMaxRetryForUninitializedHosts 의 값을 구성해야 합니다.

### <span id="page-16-0"></span>**SQL** 리소스를 백업합니다

자원이 아직 자원 그룹에 속하지 않은 경우 자원 페이지에서 자원을 백업할 수 있습니다.

- 이 작업에 대한 정보 \*
- Windows 자격 증명 인증의 경우 플러그인을 설치하기 전에 자격 증명을 설정해야 합니다.
- SQL Server 인스턴스 인증의 경우 플러그인을 설치한 후 자격 증명을 추가해야 합니다.
- GMSA 인증의 경우, GMSA를 활성화 및 사용하려면 SnapCenter에 호스트를 등록하는 동안 \* 호스트 추가 \* 또는 \* 호스트 수정 \* 페이지에서 GMSA를 설정해야 합니다.
- GMSA로 호스트를 추가하고 GMSA에 로그인 및 시스템 관리자 권한이 있는 경우 GMSA를 사용하여 SQL 인스턴스에 연결합니다.
- 단계 \*

•

a.

- 1. 왼쪽 탐색 창에서 \* 리소스 \* 를 클릭한 다음 목록에서 적절한 플러그인을 선택합니다.
- 2. 리소스 페이지의 \* 보기 \* 드롭다운 목록에서 \* 데이터베이스 \* 또는 \* 인스턴스 \* 또는 \* 가용성 그룹 \* 을 선택합니다.
	- a. 백업하려는 데이터베이스, 인스턴스 또는 가용성 그룹을 선택합니다.

인스턴스 백업을 수행할 때 마지막 백업 상태 또는 해당 인스턴스의 타임스탬프에 대한 정보는 리소스 페이지에서 사용할 수 없습니다.

토폴로지 보기에서는 백업 상태, 타임스탬프 또는 백업이 인스턴스 또는 데이터베이스에 대한 것인지 구분할 수 없습니다.

1. 리소스 페이지에서 \* 스냅샷 복사본의 \* 사용자 지정 이름 형식 확인란을 선택한 다음 스냅샷 복사본 이름에 사용할 사용자 지정 이름 형식을 입력합니다.

예를 들어 customtext\_policy\_hostname 또는 resource\_hostname을 입력합니다. 기본적으로 스냅샷 복사본 이름에 타임스탬프가 추가됩니다.

- 2. 정책 페이지에서 다음 작업을 수행합니다.
	- a. 정책 섹션의 드롭다운 목록에서 하나 이상의 정책을 선택합니다.

를 클릭하여 정책을 생성할 수 있습니다 $\left\lfloor \frac{*}{2} \right\rfloor$ 를 눌러 정책 마법사를 시작합니다.

선택한 정책에 대한 일정 구성 \* 섹션에 선택한 정책이 나열됩니다.

- 를 클릭합니다 일정을 구성하려는 정책에 대한 스케줄 구성 열의
- b. 에 정책 \* 에 대한 스케줄 추가 \* 가 있습니다 policy\_name 대화 상자에서 스케줄을 구성한 다음 \* 확인 \* 을 클릭합니다.

여기 policy\_name 선택한 정책의 이름입니다.

구성된 스케줄은 \* Applied Schedules \* 열에 나열됩니다.

c. Microsoft SQL Server 스케줄러 사용 \* 을 선택한 다음 일정 관리 정책과 연결된 \* 스케줄러 인스턴스 \*

드롭다운 목록에서 스케줄러 인스턴스를 선택합니다.

- 1. 확인 페이지에서 다음 단계를 수행하십시오.
- d. 검증 서버 \* 드롭다운 목록에서 검증 서버를 선택합니다.

여러 검증 서버(로컬 호스트 또는 원격 호스트)를 선택할 수 있습니다.

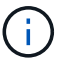

검증 서버 버전은 기본 데이터베이스를 호스팅하는 SQL Server 버전의 버전과 같거나 그 이상이어야 합니다.

- e. 보조 스토리지 시스템의 백업을 확인하려면 \* 보조 로케이터 로드 \* 를 선택합니다.
- f. 확인 일정을 구성할 정책을 선택한 다음 \* 를 클릭합니다  $\mathbf{t}$  \*.
- g. Add Verification Schedules\_policy\_name\_대화 상자에서 다음 작업을 수행합니다.

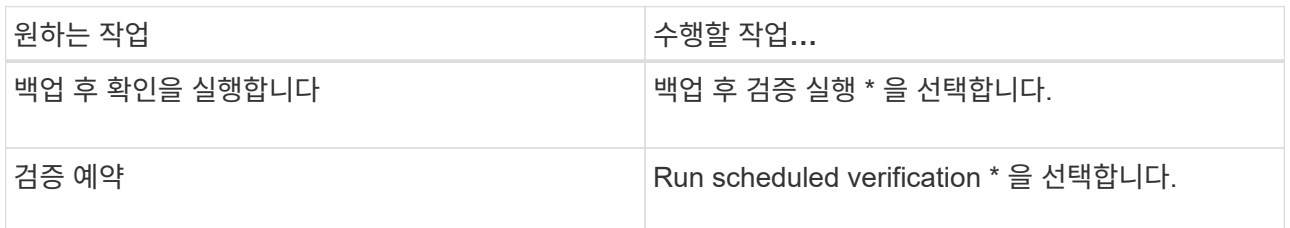

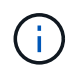

검증 서버에 스토리지 접속이 없는 경우 디스크 마운트 실패 오류가 발생하면서 확인 작업이 실패합니다.

h. 확인 \* 을 클릭합니다.

구성된 일정이 Applied Schedules 열에 나열됩니다.

1. 알림 페이지의 \* 이메일 기본 설정 \* 드롭다운 목록에서 이메일을 보낼 시나리오를 선택합니다.

또한 보낸 사람 및 받는 사람 전자 메일 주소와 전자 메일의 제목도 지정해야 합니다. 자원 그룹에서 수행된 작업의 보고서를 첨부하려면 \* 작업 보고서 첨부 \* 를 선택합니다.

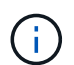

이메일 알림의 경우 GUI 또는 PowerShell 명령 Set-SmtpServer를 사용하여 SMTP 서버 세부 정보를 지정해야 합니다.

1. 요약을 검토하고 \* Finish \* 를 클릭합니다.

데이터베이스 토폴로지 페이지가 표시됩니다.

- 2. 지금 백업 \* 을 클릭합니다.
- 3. 백업 페이지에서 다음 단계를 수행하십시오.
- i. 리소스에 여러 정책을 적용한 경우 \* 정책 \* 드롭다운 목록에서 백업에 사용할 정책을 선택합니다.

필요 시 백업에 대해 선택한 정책이 백업 스케줄과 연결된 경우 스케줄 유형에 지정된 보존 설정에 따라 필요 시 백업이 유지됩니다.

j. 백업 후 확인 \* 을 선택하여 백업을 확인합니다.

k. 백업 \* 을 클릭합니다.

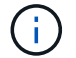

Windows 스케줄러 또는 SQL Server 에이전트에서 생성된 백업 작업의 이름은 바꾸지 않아야 합니다.

필요 시 백업에 대해 선택한 정책이 백업 스케줄과 연결된 경우 스케줄 유형에 지정된 보존 설정에 따라 필요 시 백업이 유지됩니다.

암시적 리소스 그룹이 만들어집니다. 사용자 액세스 페이지에서 해당 사용자 또는 그룹을 선택하여 이 정보를 볼 수 있습니다. 암시적 리소스 그룹 유형은 "리소스"입니다.

1. 모니터 \* > \* 작업 \* 을 클릭하여 작업 진행 상황을 모니터링합니다.

• 완료 후 \*

• MetroCluster 구성에서 SnapCenter는 페일오버 후 보호 관계를 감지하지 못할 수 있습니다.

["MetroCluster](https://kb.netapp.com/Advice_and_Troubleshooting/Data_Protection_and_Security/SnapCenter/Unable_to_detect_SnapMirror_or_SnapVault_relationship_after_MetroCluster_failover) [페일오버](https://kb.netapp.com/Advice_and_Troubleshooting/Data_Protection_and_Security/SnapCenter/Unable_to_detect_SnapMirror_or_SnapVault_relationship_after_MetroCluster_failover) [후](https://kb.netapp.com/Advice_and_Troubleshooting/Data_Protection_and_Security/SnapCenter/Unable_to_detect_SnapMirror_or_SnapVault_relationship_after_MetroCluster_failover) [SnapMirror](https://kb.netapp.com/Advice_and_Troubleshooting/Data_Protection_and_Security/SnapCenter/Unable_to_detect_SnapMirror_or_SnapVault_relationship_after_MetroCluster_failover) [또는](https://kb.netapp.com/Advice_and_Troubleshooting/Data_Protection_and_Security/SnapCenter/Unable_to_detect_SnapMirror_or_SnapVault_relationship_after_MetroCluster_failover) [SnapVault](https://kb.netapp.com/Advice_and_Troubleshooting/Data_Protection_and_Security/SnapCenter/Unable_to_detect_SnapMirror_or_SnapVault_relationship_after_MetroCluster_failover) [관계를](https://kb.netapp.com/Advice_and_Troubleshooting/Data_Protection_and_Security/SnapCenter/Unable_to_detect_SnapMirror_or_SnapVault_relationship_after_MetroCluster_failover) [감](https://kb.netapp.com/Advice_and_Troubleshooting/Data_Protection_and_Security/SnapCenter/Unable_to_detect_SnapMirror_or_SnapVault_relationship_after_MetroCluster_failover)[지할](https://kb.netapp.com/Advice_and_Troubleshooting/Data_Protection_and_Security/SnapCenter/Unable_to_detect_SnapMirror_or_SnapVault_relationship_after_MetroCluster_failover) [수](https://kb.netapp.com/Advice_and_Troubleshooting/Data_Protection_and_Security/SnapCenter/Unable_to_detect_SnapMirror_or_SnapVault_relationship_after_MetroCluster_failover) [없습니다](https://kb.netapp.com/Advice_and_Troubleshooting/Data_Protection_and_Security/SnapCenter/Unable_to_detect_SnapMirror_or_SnapVault_relationship_after_MetroCluster_failover)["](https://kb.netapp.com/Advice_and_Troubleshooting/Data_Protection_and_Security/SnapCenter/Unable_to_detect_SnapMirror_or_SnapVault_relationship_after_MetroCluster_failover)

• VMDK에서 애플리케이션 데이터를 백업하고 VMware vSphere용 SnapCenter 플러그인의 Java 힙 크기가 충분히 크지 않으면 백업이 실패할 수 있습니다. Java 힙 크기를 늘리려면 스크립트 파일 /opt/netapp/init\_scripts/scvservice를 찾습니다. 이 스크립트에서 은 입니다 do\_start method Command SnapCenter VMware 플러그인 서비스를 시작합니다. 다음 명령을 업데이트합니다. Java -jar -Xmx8192M  $-Xms4096M$ 

• 자세한 정보 찾기 \*

["SQL Server](#page-6-0) [데이터베이스에](#page-6-0) [대한](#page-6-0) [백업](#page-6-0) [정책을](#page-6-0) [생성합니다](#page-6-0)["](#page-6-0)

["PowerShell cmdlet](#page-21-0)[을](#page-21-0) [사용하여](#page-21-0) [리소스를](#page-21-0) [백업합니다](#page-21-0)["](#page-21-0)

["TCP\\_TIMEOUT](https://kb.netapp.com/Advice_and_Troubleshooting/Data_Protection_and_Security/SnapCenter/Clone_operation_might_fail_or_take_longer_time_to_complete_with_default_TCP_TIMEOUT_value)[의](https://kb.netapp.com/Advice_and_Troubleshooting/Data_Protection_and_Security/SnapCenter/Clone_operation_might_fail_or_take_longer_time_to_complete_with_default_TCP_TIMEOUT_value) [지연으로](https://kb.netapp.com/Advice_and_Troubleshooting/Data_Protection_and_Security/SnapCenter/Clone_operation_might_fail_or_take_longer_time_to_complete_with_default_TCP_TIMEOUT_value) [인해](https://kb.netapp.com/Advice_and_Troubleshooting/Data_Protection_and_Security/SnapCenter/Clone_operation_might_fail_or_take_longer_time_to_complete_with_default_TCP_TIMEOUT_value) [MySQL](https://kb.netapp.com/Advice_and_Troubleshooting/Data_Protection_and_Security/SnapCenter/Clone_operation_might_fail_or_take_longer_time_to_complete_with_default_TCP_TIMEOUT_value) [연결](https://kb.netapp.com/Advice_and_Troubleshooting/Data_Protection_and_Security/SnapCenter/Clone_operation_might_fail_or_take_longer_time_to_complete_with_default_TCP_TIMEOUT_value) [오류로](https://kb.netapp.com/Advice_and_Troubleshooting/Data_Protection_and_Security/SnapCenter/Clone_operation_might_fail_or_take_longer_time_to_complete_with_default_TCP_TIMEOUT_value) [인해](https://kb.netapp.com/Advice_and_Troubleshooting/Data_Protection_and_Security/SnapCenter/Clone_operation_might_fail_or_take_longer_time_to_complete_with_default_TCP_TIMEOUT_value) [백업](https://kb.netapp.com/Advice_and_Troubleshooting/Data_Protection_and_Security/SnapCenter/Clone_operation_might_fail_or_take_longer_time_to_complete_with_default_TCP_TIMEOUT_value) [작업이](https://kb.netapp.com/Advice_and_Troubleshooting/Data_Protection_and_Security/SnapCenter/Clone_operation_might_fail_or_take_longer_time_to_complete_with_default_TCP_TIMEOUT_value) [실패합니다](https://kb.netapp.com/Advice_and_Troubleshooting/Data_Protection_and_Security/SnapCenter/Clone_operation_might_fail_or_take_longer_time_to_complete_with_default_TCP_TIMEOUT_value)["](https://kb.netapp.com/Advice_and_Troubleshooting/Data_Protection_and_Security/SnapCenter/Clone_operation_might_fail_or_take_longer_time_to_complete_with_default_TCP_TIMEOUT_value)

["Windows](https://kb.netapp.com/Advice_and_Troubleshooting/Data_Protection_and_Security/SnapCenter/Backup_fails_with_Windows_scheduler_error) [스케](https://kb.netapp.com/Advice_and_Troubleshooting/Data_Protection_and_Security/SnapCenter/Backup_fails_with_Windows_scheduler_error)줄[러](https://kb.netapp.com/Advice_and_Troubleshooting/Data_Protection_and_Security/SnapCenter/Backup_fails_with_Windows_scheduler_error) [오류로](https://kb.netapp.com/Advice_and_Troubleshooting/Data_Protection_and_Security/SnapCenter/Backup_fails_with_Windows_scheduler_error) [인해](https://kb.netapp.com/Advice_and_Troubleshooting/Data_Protection_and_Security/SnapCenter/Backup_fails_with_Windows_scheduler_error) [백업이](https://kb.netapp.com/Advice_and_Troubleshooting/Data_Protection_and_Security/SnapCenter/Backup_fails_with_Windows_scheduler_error) [실패합니다](https://kb.netapp.com/Advice_and_Troubleshooting/Data_Protection_and_Security/SnapCenter/Backup_fails_with_Windows_scheduler_error)["](https://kb.netapp.com/Advice_and_Troubleshooting/Data_Protection_and_Security/SnapCenter/Backup_fails_with_Windows_scheduler_error)

["](https://kb.netapp.com/Advice_and_Troubleshooting/Data_Protection_and_Security/SnapCenter/Quiesce_or_grouping_resources_operations_fail)[리소스](https://kb.netapp.com/Advice_and_Troubleshooting/Data_Protection_and_Security/SnapCenter/Quiesce_or_grouping_resources_operations_fail) [중지](https://kb.netapp.com/Advice_and_Troubleshooting/Data_Protection_and_Security/SnapCenter/Quiesce_or_grouping_resources_operations_fail) [또는](https://kb.netapp.com/Advice_and_Troubleshooting/Data_Protection_and_Security/SnapCenter/Quiesce_or_grouping_resources_operations_fail) [그룹화](https://kb.netapp.com/Advice_and_Troubleshooting/Data_Protection_and_Security/SnapCenter/Quiesce_or_grouping_resources_operations_fail) [작업이](https://kb.netapp.com/Advice_and_Troubleshooting/Data_Protection_and_Security/SnapCenter/Quiesce_or_grouping_resources_operations_fail) [실패했습니다](https://kb.netapp.com/Advice_and_Troubleshooting/Data_Protection_and_Security/SnapCenter/Quiesce_or_grouping_resources_operations_fail)["](https://kb.netapp.com/Advice_and_Troubleshooting/Data_Protection_and_Security/SnapCenter/Quiesce_or_grouping_resources_operations_fail)

### <span id="page-18-0"></span>**SQL Server** 리소스 그룹을 백업합니다

리소스 페이지에서 필요 시 리소스 그룹을 백업할 수 있습니다. 리소스 그룹에 정책이 연결되어 있고 스케줄이 구성되어 있는 경우 스케줄에 따라 백업이 자동으로 수행됩니다.

• 단계 \*

- 1. 왼쪽 탐색 창에서 \* 리소스 \* 를 클릭한 다음 목록에서 적절한 플러그인을 선택합니다.
- 2. 리소스 페이지의 \* 보기 \* 목록에서 \* 리소스 그룹 \* 을 선택합니다.

검색 상자에 리소스 그룹 이름을 입력하거나 \* 를 클릭하여 리소스 그룹을 검색할 수 있습니다 를 누른 다음 태그를 선택합니다. 그런 다음 \* 를 클릭할 수 있습니다. 를 눌러 필터 창을 닫습니다.

3. 리소스 그룹 페이지에서 백업할 리소스 그룹을 선택한 다음 \* 지금 백업 \* 을 클릭합니다.

4. 백업 페이지에서 다음 단계를 수행하십시오.

a. 여러 정책을 리소스 그룹에 연결한 경우 \* Policy \* 드롭다운 목록에서 백업에 사용할 정책을 선택합니다.

필요 시 백업에 대해 선택한 정책이 백업 스케줄과 연결된 경우 스케줄 유형에 지정된 보존 설정에 따라 필요 시 백업이 유지됩니다.

b. 백업 후 \* Verify \* 를 선택하여 필요 시 백업을 확인합니다.

정책의 \* Verify \* 옵션은 예약된 작업에만 적용됩니다.

c. 백업 \* 을 클릭합니다.

- 5. 모니터 \* > \* 작업 \* 을 클릭하여 작업 진행 상황을 모니터링합니다.
- 자세한 정보 찾기 \*

["SQL Server](#page-6-0) [데이터베이스에](#page-6-0) [대한](#page-6-0) [백업](#page-6-0) [정책을](#page-6-0) [생성합니다](#page-6-0)["](#page-6-0)

["](#page-13-0)[리소스](#page-13-0) [그룹을](#page-13-0) [만들고](#page-13-0) [SQL Server](#page-13-0)[에](#page-13-0) [대한](#page-13-0) [정책을](#page-13-0) [연결합니다](#page-13-0)["](#page-13-0)

["PowerShell cmdlet](#page-21-0)[을](#page-21-0) [사용하여](#page-21-0) [리소스를](#page-21-0) [백업합니다](#page-21-0)["](#page-21-0)

["TCP\\_TIMEOUT](https://kb.netapp.com/Advice_and_Troubleshooting/Data_Protection_and_Security/SnapCenter/Clone_operation_might_fail_or_take_longer_time_to_complete_with_default_TCP_TIMEOUT_value)[의](https://kb.netapp.com/Advice_and_Troubleshooting/Data_Protection_and_Security/SnapCenter/Clone_operation_might_fail_or_take_longer_time_to_complete_with_default_TCP_TIMEOUT_value) [지연으로](https://kb.netapp.com/Advice_and_Troubleshooting/Data_Protection_and_Security/SnapCenter/Clone_operation_might_fail_or_take_longer_time_to_complete_with_default_TCP_TIMEOUT_value) [인해](https://kb.netapp.com/Advice_and_Troubleshooting/Data_Protection_and_Security/SnapCenter/Clone_operation_might_fail_or_take_longer_time_to_complete_with_default_TCP_TIMEOUT_value) [MySQL](https://kb.netapp.com/Advice_and_Troubleshooting/Data_Protection_and_Security/SnapCenter/Clone_operation_might_fail_or_take_longer_time_to_complete_with_default_TCP_TIMEOUT_value) [연결](https://kb.netapp.com/Advice_and_Troubleshooting/Data_Protection_and_Security/SnapCenter/Clone_operation_might_fail_or_take_longer_time_to_complete_with_default_TCP_TIMEOUT_value) [오류로](https://kb.netapp.com/Advice_and_Troubleshooting/Data_Protection_and_Security/SnapCenter/Clone_operation_might_fail_or_take_longer_time_to_complete_with_default_TCP_TIMEOUT_value) [인해](https://kb.netapp.com/Advice_and_Troubleshooting/Data_Protection_and_Security/SnapCenter/Clone_operation_might_fail_or_take_longer_time_to_complete_with_default_TCP_TIMEOUT_value) [백업](https://kb.netapp.com/Advice_and_Troubleshooting/Data_Protection_and_Security/SnapCenter/Clone_operation_might_fail_or_take_longer_time_to_complete_with_default_TCP_TIMEOUT_value) [작업이](https://kb.netapp.com/Advice_and_Troubleshooting/Data_Protection_and_Security/SnapCenter/Clone_operation_might_fail_or_take_longer_time_to_complete_with_default_TCP_TIMEOUT_value) [실패합니다](https://kb.netapp.com/Advice_and_Troubleshooting/Data_Protection_and_Security/SnapCenter/Clone_operation_might_fail_or_take_longer_time_to_complete_with_default_TCP_TIMEOUT_value)["](https://kb.netapp.com/Advice_and_Troubleshooting/Data_Protection_and_Security/SnapCenter/Clone_operation_might_fail_or_take_longer_time_to_complete_with_default_TCP_TIMEOUT_value)

["Windows](https://kb.netapp.com/Advice_and_Troubleshooting/Data_Protection_and_Security/SnapCenter/Backup_fails_with_Windows_scheduler_error) [스케](https://kb.netapp.com/Advice_and_Troubleshooting/Data_Protection_and_Security/SnapCenter/Backup_fails_with_Windows_scheduler_error)줄[러](https://kb.netapp.com/Advice_and_Troubleshooting/Data_Protection_and_Security/SnapCenter/Backup_fails_with_Windows_scheduler_error) [오류로](https://kb.netapp.com/Advice_and_Troubleshooting/Data_Protection_and_Security/SnapCenter/Backup_fails_with_Windows_scheduler_error) [인해](https://kb.netapp.com/Advice_and_Troubleshooting/Data_Protection_and_Security/SnapCenter/Backup_fails_with_Windows_scheduler_error) [백업이](https://kb.netapp.com/Advice_and_Troubleshooting/Data_Protection_and_Security/SnapCenter/Backup_fails_with_Windows_scheduler_error) [실패합니다](https://kb.netapp.com/Advice_and_Troubleshooting/Data_Protection_and_Security/SnapCenter/Backup_fails_with_Windows_scheduler_error)["](https://kb.netapp.com/Advice_and_Troubleshooting/Data_Protection_and_Security/SnapCenter/Backup_fails_with_Windows_scheduler_error)

### <span id="page-19-0"></span>백업 작업을 모니터링합니다

#### **SnapCenter** 작업 페이지에서 **SQL** 리소스 백업 작업을 모니터링합니다

SnapCenterJobs 페이지를 사용하여 여러 백업 작업의 진행률을 모니터링할 수 있습니다. 진행 상황을 확인하여 완료 시기 또는 문제가 있는지 확인할 수 있습니다.

• 이 작업에 대한 정보 \*

다음 아이콘이 작업 페이지에 나타나고 작업의 해당 상태를 나타냅니다.

- $\bullet$  진행 중입니다
- 성공적으로 완료되었습니다
- 실패했습니다
	- ▲ 경고와 함께 완료되었거나 경고로 인해 시작할 수 없습니다
- $\cdot$  5 대기열에 있습니다
- 2 취소됨
- 단계 \*

•

- 1. 왼쪽 탐색 창에서 \* 모니터 \* 를 클릭합니다.
- 2. 모니터 페이지에서 \* 작업 \* 을 클릭합니다.
- 3. 작업 페이지에서 다음 단계를 수행하십시오.

a. 을 클릭합니다 v 백업 작업만 나열되도록 목록을 필터링합니다.

- b. 시작 및 종료 날짜를 지정합니다.
- c. Type \* 드롭다운 목록에서 \* Backup \* 을 선택합니다.
- d. Status \* (상태 \*) 드롭다운에서 백업 상태를 선택합니다.
- e. 작업이 성공적으로 완료되었는지 보려면 \* Apply \* 를 클릭합니다.
- 4. 백업 작업을 선택한 다음 \* 세부 정보 \* 를 클릭하여 작업 세부 정보를 봅니다.

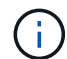

백업 작업 상태가 표시됩니다 작업 세부 정보를 클릭하면 백업 작업의 일부 하위 작업이 아직 진행 중이거나 경고 기호로 표시되어 있는 것을 볼 수 있습니다.

5. 작업 세부 정보 페이지에서 \* 로그 보기 \* 를 클릭합니다.

로그 보기 \* 버튼은 선택한 작업에 대한 상세 로그를 표시합니다.

작업 창에서 **SQL** 리소스에 대한 데이터 보호 작업을 모니터링합니다

작업 창에는 가장 최근에 수행한 작업 5개가 표시됩니다. 작업 창은 작업이 시작된 시점과 작업의 상태도 표시합니다.

작업 창에는 백업, 복원, 클론 및 예약된 백업 작업에 대한 정보가 표시됩니다. SQL Server용 플러그인 또는 Exchange Server용 플러그인을 사용하는 경우 작업 창에 다시 시드된 작업에 대한 정보도 표시됩니다.

- 단계 \*
	- 1. 왼쪽 탐색 창에서 \* 리소스 \* 를 클릭한 다음 목록에서 적절한 플러그인을 선택합니다.
	- 2. 을 클릭합니다 <>>>>>>> 를 클릭하여 가장 최근 작업 5개를 확인합니다.

작업 중 하나를 클릭하면 작업 세부 정보가 작업 세부 정보 페이지에 나열됩니다.

### <span id="page-20-0"></span>**PowerShell cmdlet**을 사용하여 스토리지 시스템 연결과 자격 증명을 생성합니다

PowerShell cmdlet을 사용하여 데이터 보호 작업을 수행하기 전에 SVM(Storage Virtual Machine) 연결과 자격 증명을 생성해야 합니다.

- 필요한 것 \*
- PowerShell cmdlet을 실행할 수 있도록 PowerShell 환경을 준비해야 합니다.
- 스토리지 접속을 생성하려면 인프라스트럭처 관리자 역할에 필요한 권한이 있어야 합니다.
- 플러그인 설치가 진행 중이 아닌지 확인해야 합니다.

호스트 캐시가 업데이트되지 않고 데이터베이스 상태가 SnapCenter GUI에 ""백업을 위해 사용할 수 없음"" 또는 ""NetApp 스토리지에 없음""으로 표시될 수 있으므로 스토리지 시스템 접속을 추가하는 동안 호스트 플러그인 설치가 진행되어서는 안 됩니다.

• 스토리지 시스템 이름은 고유해야 합니다.

SnapCenter는 서로 다른 클러스터에서 동일한 이름의 여러 스토리지 시스템을 지원하지 않습니다. SnapCenter에서 지원하는 각 스토리지 시스템은 고유한 이름과 고유한 관리 LIF IP 주소를 가져야 합니다.

• 단계 \*

1. Open-SmConnection cmdlet을 사용하여 PowerShell 연결 세션을 시작합니다.

이 예제에서는 PowerShell 세션을 엽니다.

PS C:\> Open-SmConnection

2. Add-SmStorageConnection cmdlet을 사용하여 스토리지 시스템에 대한 새 접속을 생성합니다.

```
이 예에서는 새 스토리지 시스템 접속을 생성합니다.
```

```
PS C:\> Add-SmStorageConnection -Storage test vs1 -Protocol Https
-Timeout 60
```
3. Add-SmCredential cmdlet을 사용하여 새 자격 증명을 만듭니다.

이 예제에서는 Windows 자격 증명을 사용하여 FinanceAdmin 이라는 새 자격 증명을 만듭니다.

```
PS C:> Add-SmCredential -Name FinanceAdmin -AuthMode Windows
-Credential sddev\administrator
```
cmdlet과 함께 사용할 수 있는 매개 변수와 이에 대한 설명은 running\_get-Help command\_name\_에서 확인할 수 있습니다. 또는 을 참조할 수도 있습니다 ["SnapCenter](https://library.netapp.com/ecm/ecm_download_file/ECMLP2883300) [소프트웨어](https://library.netapp.com/ecm/ecm_download_file/ECMLP2883300) [cmdlet](https://library.netapp.com/ecm/ecm_download_file/ECMLP2883300) [참조](https://library.netapp.com/ecm/ecm_download_file/ECMLP2883300) [가이드](https://library.netapp.com/ecm/ecm_download_file/ECMLP2883300)[".](https://library.netapp.com/ecm/ecm_download_file/ECMLP2883300)

## <span id="page-21-0"></span>**PowerShell cmdlet**을 사용하여 리소스를 백업합니다

PowerShell cmdlet을 사용하여 SQL Server 데이터베이스 또는 Windows 파일 시스템을 백업할 수 있습니다. 여기에는 SQL Server 데이터베이스 또는 Windows 파일 시스템 백업에는 SnapCenter Server와의 연결 설정, SQL Server 데이터베이스 인스턴스 또는 Windows 파일 시스템 검색, 정책 추가, 백업 리소스 그룹 생성, 백업 및 백업 확인이 포함됩니다.

- 필요한 것 \*
- PowerShell cmdlet을 실행하려면 PowerShell 환경을 준비해야 합니다.
- 스토리지 시스템 접속을 추가하고 자격 증명을 생성해야 합니다.
- 호스트 및 검색된 리소스를 추가해야 합니다.
- 단계 \*
	- 1. Open-SmConnection cmdlet을 사용하여 지정된 사용자에 대한 SnapCenter Server 연결 세션을 시작합니다.

```
Open-smconnection -SMSbaseurl https://snapctr.demo.netapp.com:8146
```
사용자 이름 및 암호 프롬프트가 표시됩니다.

2. Add-SmPolicy cmdlet을 사용하여 백업 정책을 만듭니다.

이 예제에서는 SQL 백업 유형이 FullBackup인 새 백업 정책을 만듭니다.

```
PS C:\> Add-SmPolicy -PolicyName TESTPolicy
-PluginPolicyType SCSQL -PolicyType Backup
-SqlBackupType FullBackup -Verbose
```
이 예에서는 Windows 파일 시스템 백업 유형이 Crash일관성(crash일관성)인 새 백업 정책을 생성합니다.

```
PS C:\> Add-SmPolicy -PolicyName FileSystemBackupPolicy
-PluginPolicyType SCW -PolicyType Backup
-ScwBackupType CrashConsistent -Verbose
```
3. Get-SmResources cmdlet을 사용하여 호스트 리소스를 검색합니다.

이 예제에서는 지정된 호스트에서 Microsoft SQL 플러그인에 대한 리소스를 검색합니다.

```
C:\PS>PS C:\> Get-SmResources -HostName vise-f6.sddev.mycompany.com
-PluginCode SCSQL
```
이 예제에서는 지정된 호스트에서 Windows 파일 시스템에 대한 리소스를 검색합니다.

```
C:\PS>PS C:\> Get-SmResources -HostName vise2-f6.sddev.mycompany.com
-PluginCode SCW
```
4. 추가 SmResourceGroup cmdlet을 사용하여 SnapCenter에 새 리소스 그룹을 추가합니다.

이 예제에서는 지정된 정책 및 리소스를 사용하여 새 SQL 데이터베이스 백업 리소스 그룹을 만듭니다.

```
PS C:\> Add-SmResourceGroup -ResourceGroupName AccountingResource
-Resources @{"Host"="visef6.org.com";
"Type"="SQL Database";"Names"="vise-f6\PayrollDatabase"}
-Policies "BackupPolicy"
```
이 예에서는 지정된 정책 및 리소스를 사용하여 새 Windows 파일 시스템 백업 리소스 그룹을 생성합니다.

```
PS C:\> Add-SmResourceGroup -ResourceGroupName EngineeringResource
-PluginCode SCW -Resources @{"Host"="WIN-VOK20IKID5I";
"Type"="Windows Filesystem"; "Names"="E:\"}
-Policies "EngineeringBackupPolicy"
```
5. New-SmBackup cmdlet을 사용하여 새 백업 작업을 시작합니다.

```
PS C:> New-SmBackup -ResourceGroupName PayrollDataset -Policy
FinancePolicy
```
6. Get-SmBackupReport cmdlet을 사용하여 백업 작업의 상태를 봅니다.

이 예는 지정된 날짜에 실행된 모든 작업의 작업 요약 보고서를 표시합니다.

PS C:\> Get-SmJobSummaryReport -Date '1/27/2016'

cmdlet과 함께 사용할 수 있는 매개 변수와 이에 대한 설명은 running\_get-Help command\_name\_에서 확인할 수 있습니다. 또는 을 참조할 수도 있습니다 ["SnapCenter](https://library.netapp.com/ecm/ecm_download_file/ECMLP2883300) [소프트웨어](https://library.netapp.com/ecm/ecm_download_file/ECMLP2883300) [cmdlet](https://library.netapp.com/ecm/ecm_download_file/ECMLP2883300) [참조](https://library.netapp.com/ecm/ecm_download_file/ECMLP2883300) [가이드](https://library.netapp.com/ecm/ecm_download_file/ECMLP2883300)[".](https://library.netapp.com/ecm/ecm_download_file/ECMLP2883300)

### <span id="page-23-0"></span>**Microsoft SQL Server** 백업 작업에 대한 **SnapCenter** 플러그인을 취소합니다

실행 중이거나 대기 중이거나 응답하지 않는 백업 작업을 취소할 수 있습니다. 백업 작업을 취소하면 생성된 백업이 SnapCenter 서버에 등록되지 않은 경우 SnapCenter 서버가 작업을 중지하고 스토리지에서 모든 스냅샷 복사본을 제거합니다. 백업이 이미 SnapCenter 서버에 등록되어 있는 경우 취소가 트리거된 후에도 이미 생성된 스냅샷 복사본이 롤백되지 않습니다.

- 필요한 것 \*
- 복원 작업을 취소하려면 SnapCenter 관리자 또는 작업 소유자로 로그인해야 합니다.
- 대기열에 있거나 실행 중인 로그 또는 전체 백업 작업만 취소할 수 있습니다.
- 확인이 시작된 후에는 작업을 취소할 수 없습니다.

확인 전에 작업을 취소하면 작업이 취소되고 확인 작업이 수행되지 않습니다.

- 모니터 페이지 또는 작업 창에서 백업 작업을 취소할 수 있습니다.
- SnapCenter GUI를 사용하는 것 외에도 PowerShell cmdlet을 사용하여 작업을 취소할 수 있습니다.
- 취소할 수 없는 작업에 대해 \* 작업 취소 \* 버튼이 비활성화됩니다.
- 역할을 만드는 동안 이 역할의 모든 구성원이 사용자\그룹 페이지에서 다른 구성원 개체를 보고 작동할 수 있음 \* 을 선택한 경우 해당 역할을 사용하는 동안 다른 구성원의 대기 중인 백업 작업을 취소할 수 있습니다.

• 단계 \*

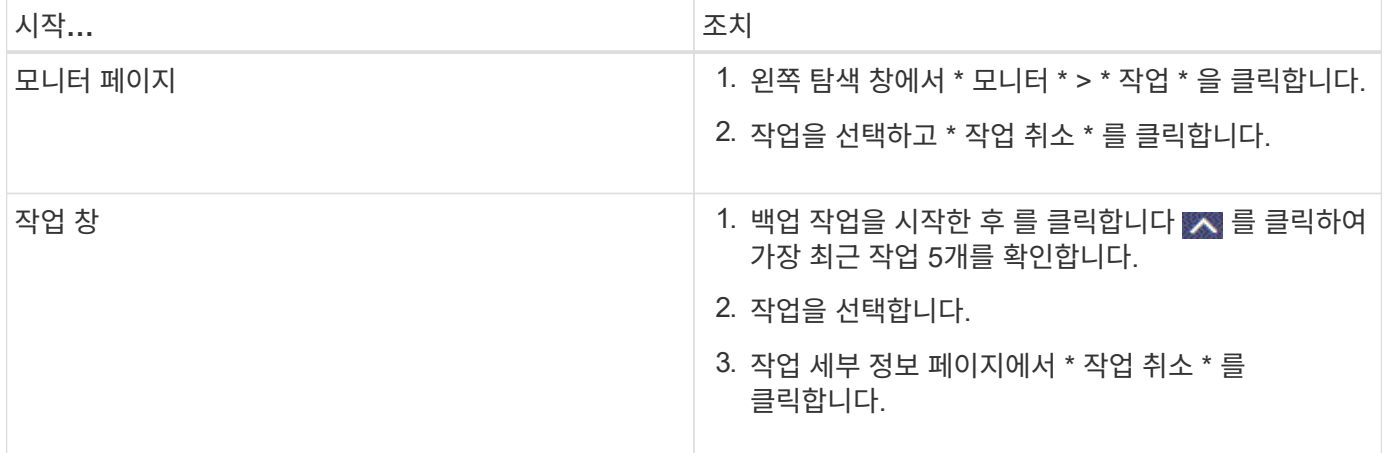

결과 \*

작업이 취소되고 리소스가 이전 상태로 돌아갑니다. 취소한 작업이 취소 또는 실행 상태에서 응답하지 않는 경우 를 실행해야 합니다 Cancel-SmJob -JobID <int> -Force 백업 작업을 강제로 중지하는 cmdlet.

## <span id="page-24-0"></span>토폴로지 페이지에서 **SQL Server** 백업 및 클론 보기

리소스를 백업 또는 복제할 때 운영 스토리지와 보조 스토리지의 모든 백업 및 클론을 그래픽으로 표시하는 것이 유용할 수 있습니다.

• 이 작업에 대한 정보 \*

토폴로지 페이지에서 선택한 리소스 또는 리소스 그룹에 사용할 수 있는 모든 백업 및 클론을 볼 수 있습니다. 이러한 백업 및 클론의 세부 정보를 확인한 다음 이를 선택하여 데이터 보호 작업을 수행할 수 있습니다.

Manage Copies \* 보기에서 다음 아이콘을 검토하여 운영 스토리지 또는 보조 스토리지(미러 복사본 또는 볼트 사본 )에서 백업 및 클론을 사용할 수 있는지 여부를 확인할 수 있습니다.

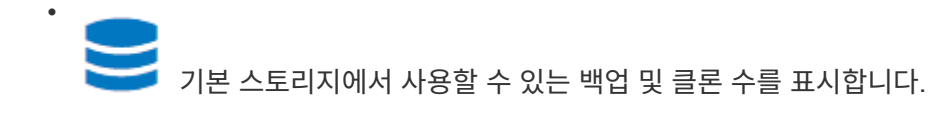

SnapMirror 기술을 사용하여 보조 스토리지에 미러링된 백업 및 클론 수를 표시합니다.

 $\checkmark$ 

•

•

SnapVault 기술을 사용하여 보조 스토리지에 복제된 백업 및 클론 수를 표시합니다.

◦ 표시된 백업 수에는 보조 스토리지에서 삭제된 백업이 포함됩니다.

예를 들어 정책을 사용하여 6개의 백업을 생성하여 4개의 백업만 보존한 경우 표시되는 백업 수는 6입니다.

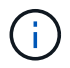

미러 볼트 유형 볼륨에 있는 버전에 따라 유연한 미러 백업의 클론은 토폴로지 뷰에 표시되지만 토폴로지 뷰에 있는 미러 백업 횟수에는 버전에 따라 유연하게 백업할 수 있는 백업이 포함되지 않습니다.

• 단계 \*

- 1. 왼쪽 탐색 창에서 \* 리소스 \* 를 클릭한 다음 목록에서 적절한 플러그인을 선택합니다.
- 2. 리소스 페이지의 \* 보기 \* 드롭다운 목록에서 리소스 또는 리소스 그룹을 선택합니다.
- 3. 자원 세부 정보 보기 또는 자원 그룹 세부 정보 보기에서 자원을 선택합니다.

선택한 리소스가 복제된 데이터베이스인 경우 클론 생성된 데이터베이스를 보호합니다. 그러면 클론의 소스가 토폴로지 페이지에 표시됩니다. 복제에 사용된 백업을 보려면 \* Details \* 를 클릭합니다.

리소스가 보호되는 경우 선택한 리소스의 토폴로지 페이지가 표시됩니다.

4. Summary 카드를 검토하여 운영 스토리지와 보조 스토리지에서 사용할 수 있는 백업 및 클론 수를 요약합니다.

요약 카드 \* 섹션에는 총 백업 및 클론 수가 표시됩니다.

Refresh \* 버튼을 클릭하면 스토리지 쿼리가 시작되어 정확한 카운트를 표시합니다.

1. 복사본 관리 \* 보기에서 기본 또는 보조 스토리지에서 \* 백업 \* 또는 \* 클론 \* 을 클릭하여 백업 또는 클론의 세부 정보를 확인합니다.

백업 및 클론의 세부 정보가 표 형식으로 표시됩니다.

2. 테이블에서 백업을 선택한 다음 데이터 보호 아이콘을 클릭하여 복원, 클론 복제, 이름 바꾸기 및 삭제 작업을 수행합니다.

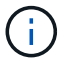

보조 스토리지에 있는 백업의 이름을 바꾸거나 백업을 삭제할 수 없습니다.

- 3. 테이블에서 클론을 선택하고 \* Clone Split \* 을 클릭합니다.
- 4. 클론을 삭제하려면 표에서 클론을 선택한 다음 을 클릭합니다 .

### <span id="page-25-0"></span>**PowerShell cmdlet**을 사용하여 백업을 제거합니다

다른 데이터 보호 작업에 더 이상 필요하지 않은 경우 Remove-SmBackup cmdlet을 사용하여 백업을 삭제할 수 있습니다.

PowerShell cmdlet을 실행하려면 PowerShell 환경을 준비해야 합니다.

cmdlet과 함께 사용할 수 있는 매개 변수와 이에 대한 설명은 running\_get-Help command\_name\_에서 확인할 수 있습니다. 또는 을 참조할 수도 있습니다 ["SnapCenter](https://library.netapp.com/ecm/ecm_download_file/ECMLP2883300) [소프트웨어](https://library.netapp.com/ecm/ecm_download_file/ECMLP2883300) [cmdlet](https://library.netapp.com/ecm/ecm_download_file/ECMLP2883300) [참조](https://library.netapp.com/ecm/ecm_download_file/ECMLP2883300) [가이드](https://library.netapp.com/ecm/ecm_download_file/ECMLP2883300)[".](https://library.netapp.com/ecm/ecm_download_file/ECMLP2883300)

- 단계 \*
	- 1. Open-SmConnection cmdlet을 사용하여 지정된 사용자에 대한 SnapCenter Server 연결 세션을 시작합니다.

Open-SmConnection -SMSbaseurl https:\\snapctr.demo.netapp.com:8146/

2. Remove-SmBackup cmdlet을 사용하여 하나 이상의 백업을 삭제합니다.

이 예에서는 백업 ID를 사용하여 두 개의 백업을 삭제합니다.

```
Remove-SmBackup -BackupIds 3,4
Remove-SmBackup
Are you sure want to remove the backup(s).
[Y] Yes [A] Yes to All [N] No [L] No to All [S] Suspend [?] Help
(default is "Y"):
```
### <span id="page-26-0"></span>**PowerShell cmdlet**을 사용하여 보조 백업 수를 정리합니다

Remove-SmBackup cmdlet을 사용하여 스냅샷 복사본이 없는 보조 백업의 백업 수를 정리할 수 있습니다. 복사본 관리 토폴로지에 표시된 총 스냅샷 복사본이 보조 스토리지 스냅샷 복사본 보존 설정과 일치하지 않을 때 이 cmdlet을 사용할 수 있습니다.

PowerShell cmdlet을 실행하려면 PowerShell 환경을 준비해야 합니다.

cmdlet과 함께 사용할 수 있는 매개 변수와 이에 대한 설명은 running\_get-Help command\_name\_에서 확인할 수 있습니다. 또는 을 참조할 수도 있습니다 ["SnapCenter](https://library.netapp.com/ecm/ecm_download_file/ECMLP2883300) [소프트웨어](https://library.netapp.com/ecm/ecm_download_file/ECMLP2883300) [cmdlet](https://library.netapp.com/ecm/ecm_download_file/ECMLP2883300) [참조](https://library.netapp.com/ecm/ecm_download_file/ECMLP2883300) [가이드](https://library.netapp.com/ecm/ecm_download_file/ECMLP2883300)[".](https://library.netapp.com/ecm/ecm_download_file/ECMLP2883300)

• 단계 \*

1. Open-SmConnection cmdlet을 사용하여 지정된 사용자에 대한 SnapCenter Server 연결 세션을 시작합니다.

Open-SmConnection -SMSbaseurl https:\\snapctr.demo.netapp.com:8146/

2. CleanupSecondaryBackups 매개 변수를 사용하여 보조 백업 수를 정리합니다.

이 예에서는 스냅샷 복사본 없이 2차 백업의 백업 수를 정리합니다.

```
Remove-SmBackup -CleanupSecondaryBackups
Remove-SmBackup
Are you sure want to remove the backup(s).
[Y] Yes [A] Yes to All [N] No [L] No to All [S] Suspend [?] Help
(default is "Y"):
```
Copyright © 2024 NetApp, Inc. All Rights Reserved. 미국에서 인쇄됨 본 문서의 어떠한 부분도 저작권 소유자의 사전 서면 승인 없이는 어떠한 형식이나 수단(복사, 녹음, 녹화 또는 전자 검색 시스템에 저장하는 것을 비롯한 그래픽, 전자적 또는 기계적 방법)으로도 복제될 수 없습니다.

NetApp이 저작권을 가진 자료에 있는 소프트웨어에는 아래의 라이센스와 고지사항이 적용됩니다.

본 소프트웨어는 NetApp에 의해 '있는 그대로' 제공되며 상품성 및 특정 목적에의 적합성에 대한 명시적 또는 묵시적 보증을 포함하여(이에 제한되지 않음) 어떠한 보증도 하지 않습니다. NetApp은 대체품 또는 대체 서비스의 조달, 사용 불능, 데이터 손실, 이익 손실, 영업 중단을 포함하여(이에 국한되지 않음), 이 소프트웨어의 사용으로 인해 발생하는 모든 직접 및 간접 손해, 우발적 손해, 특별 손해, 징벌적 손해, 결과적 손해의 발생에 대하여 그 발생 이유, 책임론, 계약 여부, 엄격한 책임, 불법 행위(과실 또는 그렇지 않은 경우)와 관계없이 어떠한 책임도 지지 않으며, 이와 같은 손실의 발생 가능성이 통지되었다 하더라도 마찬가지입니다.

NetApp은 본 문서에 설명된 제품을 언제든지 예고 없이 변경할 권리를 보유합니다. NetApp은 NetApp의 명시적인 서면 동의를 받은 경우를 제외하고 본 문서에 설명된 제품을 사용하여 발생하는 어떠한 문제에도 책임을 지지 않습니다. 본 제품의 사용 또는 구매의 경우 NetApp에서는 어떠한 특허권, 상표권 또는 기타 지적 재산권이 적용되는 라이센스도 제공하지 않습니다.

본 설명서에 설명된 제품은 하나 이상의 미국 특허, 해외 특허 또는 출원 중인 특허로 보호됩니다.

제한적 권리 표시: 정부에 의한 사용, 복제 또는 공개에는 DFARS 252.227-7013(2014년 2월) 및 FAR 52.227- 19(2007년 12월)의 기술 데이터-비상업적 품목에 대한 권리(Rights in Technical Data -Noncommercial Items) 조항의 하위 조항 (b)(3)에 설명된 제한사항이 적용됩니다.

여기에 포함된 데이터는 상업용 제품 및/또는 상업용 서비스(FAR 2.101에 정의)에 해당하며 NetApp, Inc.의 독점 자산입니다. 본 계약에 따라 제공되는 모든 NetApp 기술 데이터 및 컴퓨터 소프트웨어는 본질적으로 상업용이며 개인 비용만으로 개발되었습니다. 미국 정부는 데이터가 제공된 미국 계약과 관련하여 해당 계약을 지원하는 데에만 데이터에 대한 전 세계적으로 비독점적이고 양도할 수 없으며 재사용이 불가능하며 취소 불가능한 라이센스를 제한적으로 가집니다. 여기에 제공된 경우를 제외하고 NetApp, Inc.의 사전 서면 승인 없이는 이 데이터를 사용, 공개, 재생산, 수정, 수행 또는 표시할 수 없습니다. 미국 국방부에 대한 정부 라이센스는 DFARS 조항 252.227-7015(b)(2014년 2월)에 명시된 권한으로 제한됩니다.

#### 상표 정보

NETAPP, NETAPP 로고 및 <http://www.netapp.com/TM>에 나열된 마크는 NetApp, Inc.의 상표입니다. 기타 회사 및 제품 이름은 해당 소유자의 상표일 수 있습니다.